# ウィンドウの機能

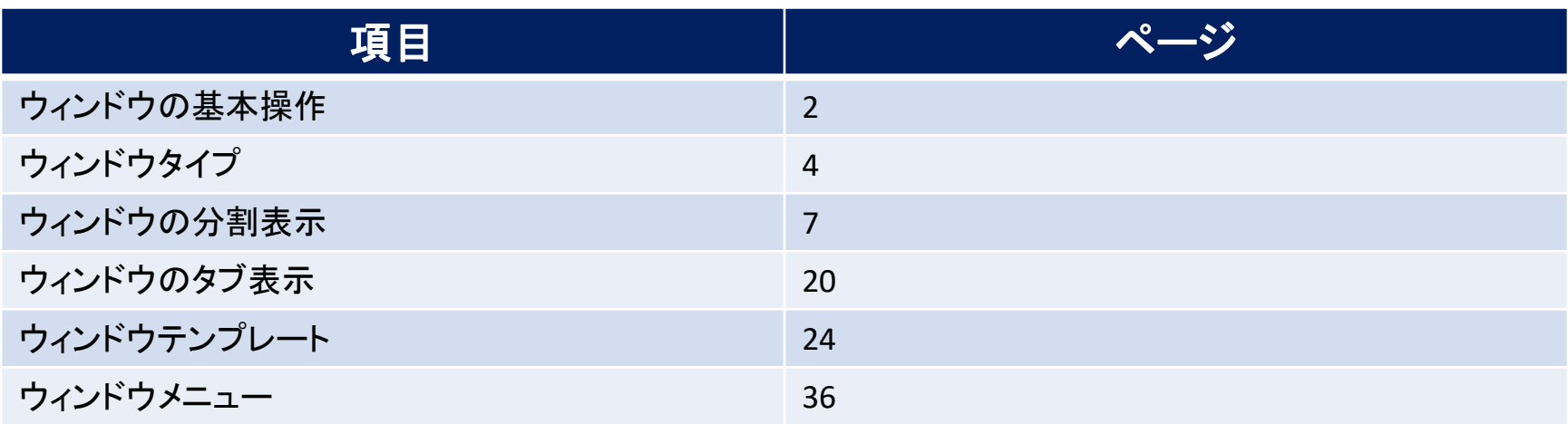

# ウィンドウとパネル

#### **C2には「ウィンドウ」という画面と、「パネル」という画面があります。 新規注文、チャート、ポジション一覧などの個別の画面を「パネル」、そのパネルを格納している画 面を「ウィンドウ」と呼びます。 「ウィンドウ」の中に複数の「パネル」を入れ込んで、お好みの取引画面を作成することができます。**

※ウィンドウの入れ込み方法については、「ウィンドウの分割表示」および「ウィンドウのタブ表示」のマニュアルをご参照ください。

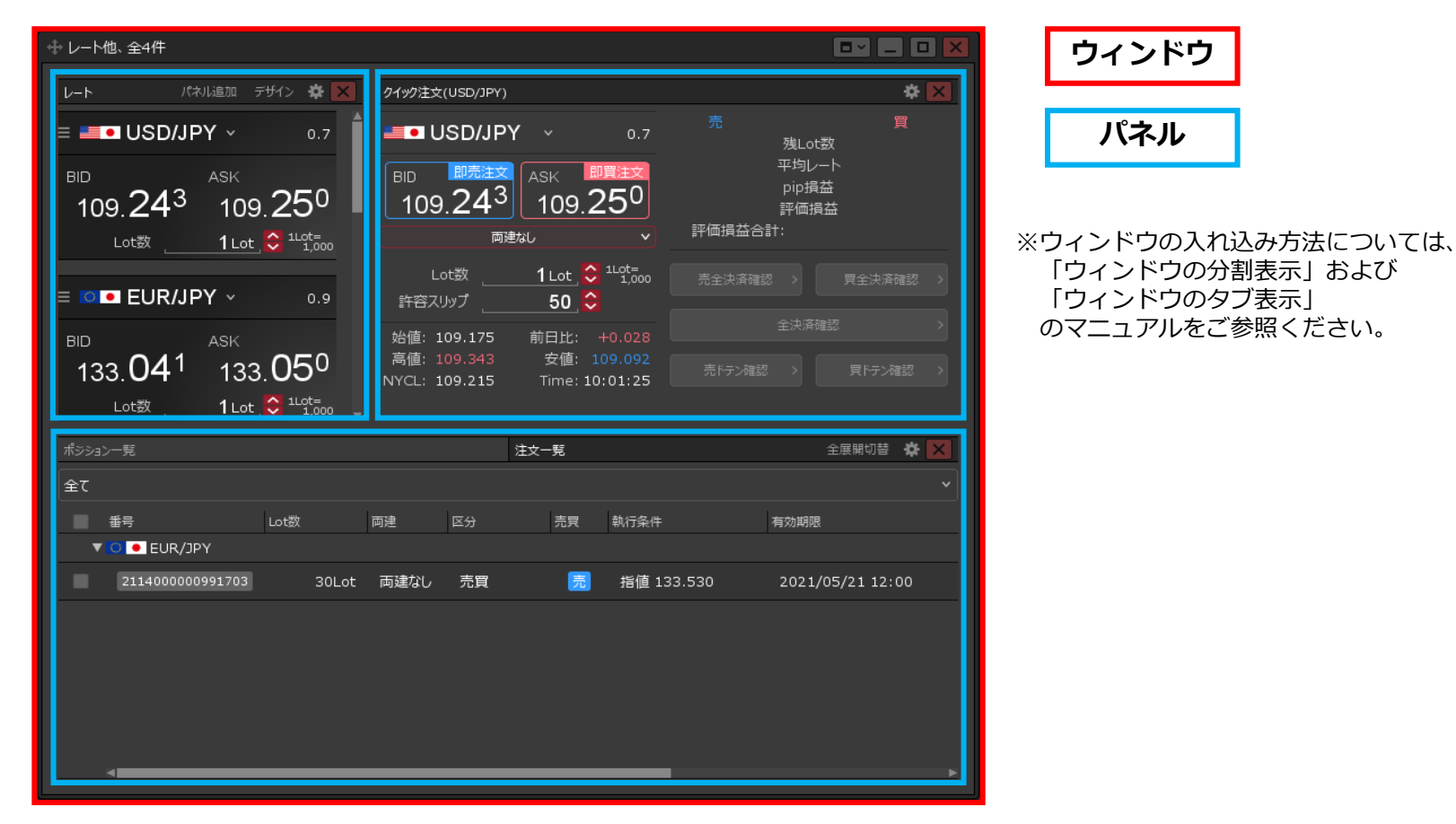

# ウィンドウの基本操作

**ウィンドウやパネルの右上には、複数のアイコンが表示されています。 これらのアイコンで、ウィンドウやパネルの設定や表示タイプの変更などを行います。**

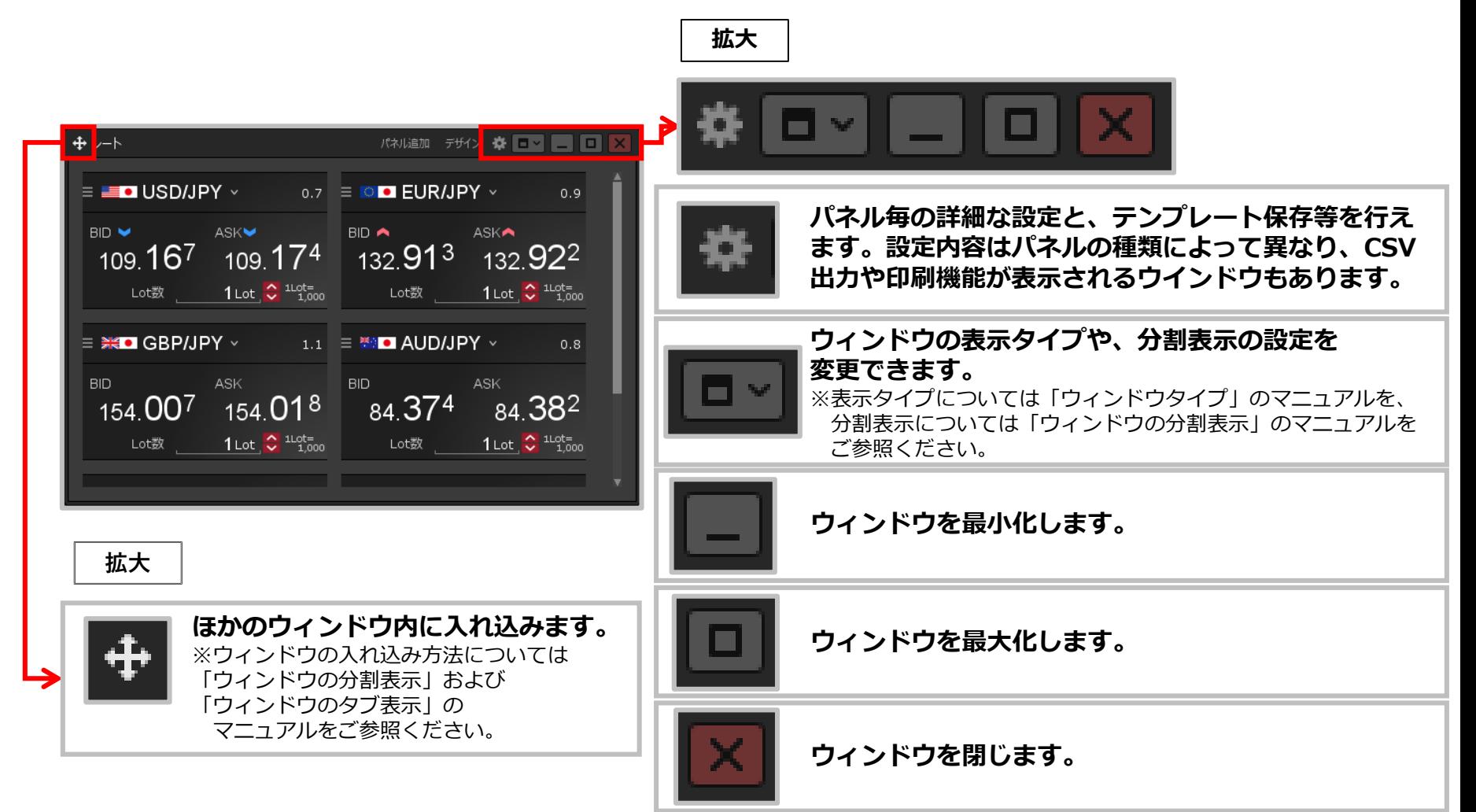

# ウィンドウの基本操作 / 表示上限

**ウィンドウとパネルには表示できる数に上限があります。下記の表をご参照ください。**

**1つのタブに表示できるウィンドウとパネルの上限数**

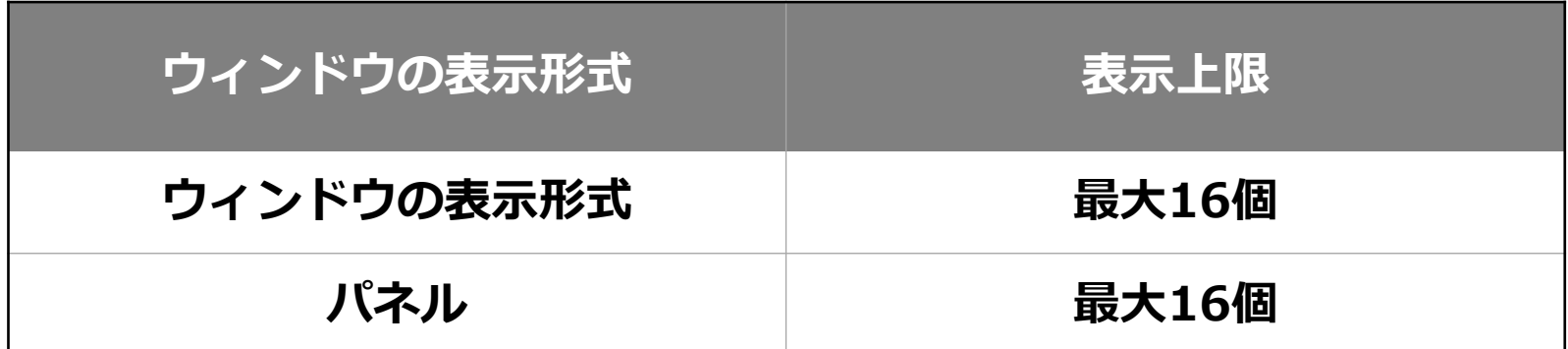

**ウィンドウの表示上限の初期設定は「8枚」です。 表示上限は「8枚」、「16枚」から設定することができます。**

ウィンドウタイプ①

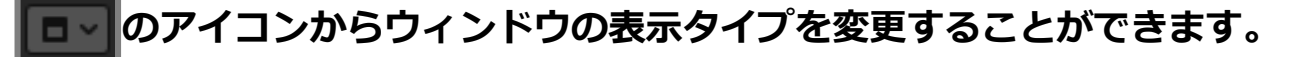

**ウィンドウの表示タイプは4種類から選択でき、それぞれ異なる特徴を持っています。**

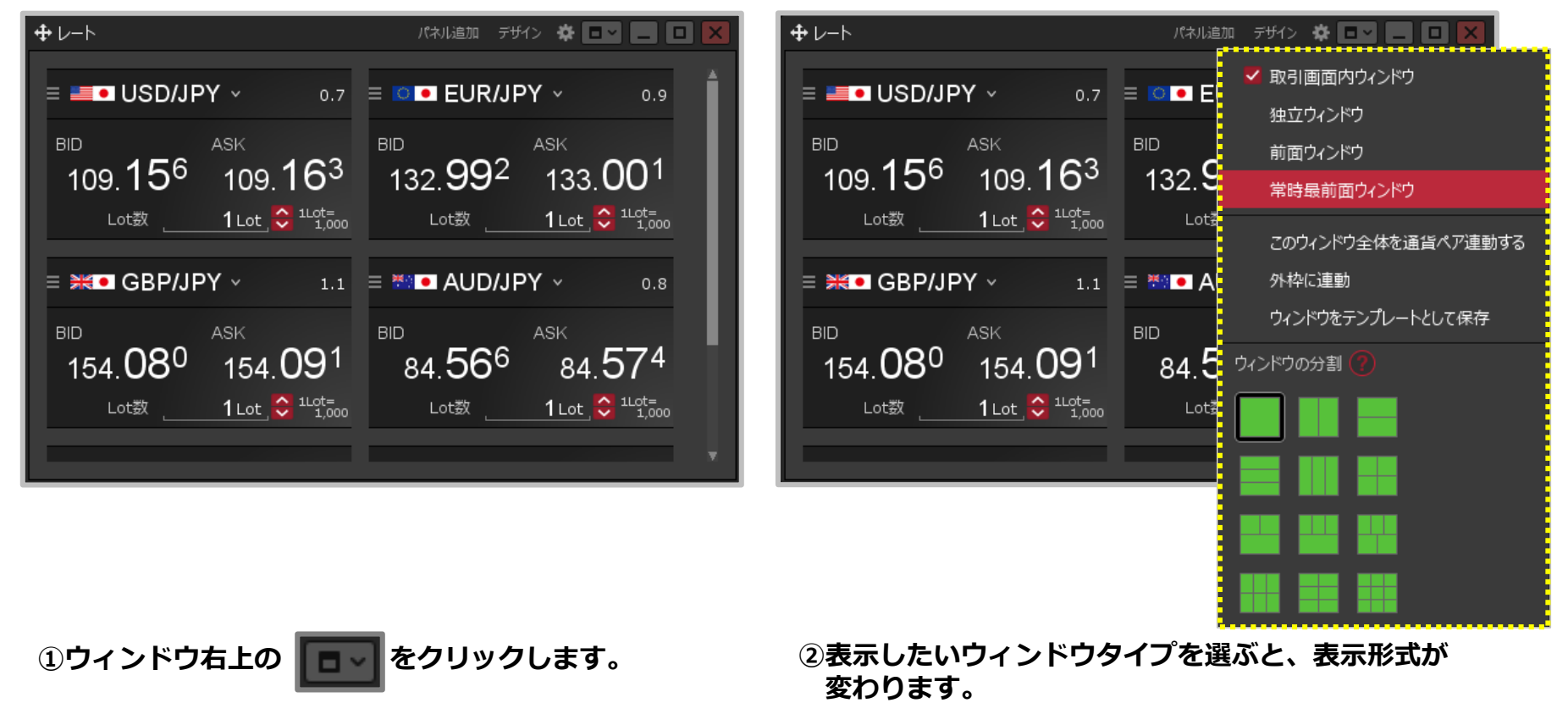

※ウィンドウタイプについては次ページからご参照ください。

ウィンドウタイプ②

**ウィンドウタイプの種類①**

#### **取引画面内ウインドウ**

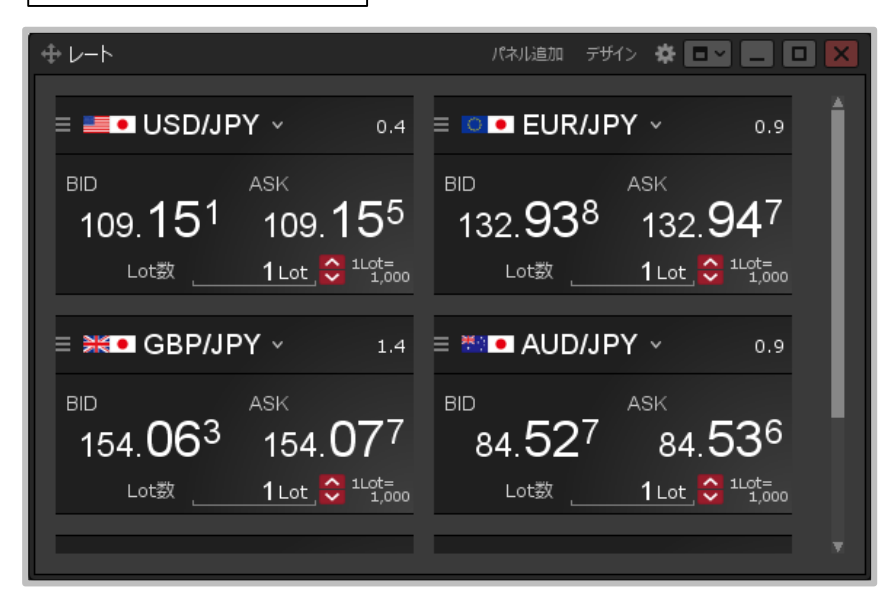

#### **【特徴】**

- **・取引画面(親画面)内に表示される基本の形式**
- **・取引画面(親画面)の範囲内でサイズ変更、最大化、 最小化が可能**

**独立ウインドウ**

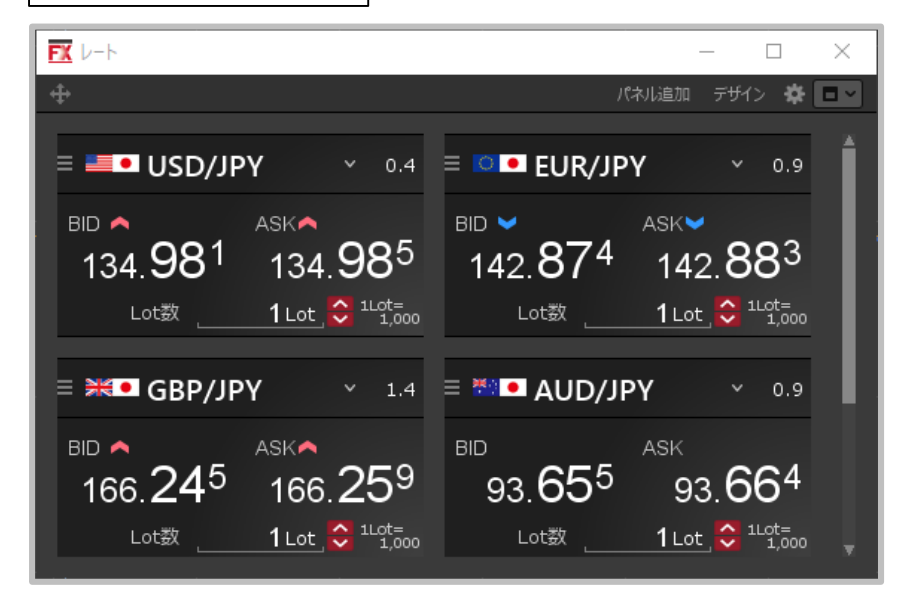

#### **【特徴】**

- **・取引画面(親画面)とは別の画面として表示される形式 (パソコンのタスクバーに別ウィンドウとして表示される)**
- **・パソコンのモニタの範囲内でサイズ変更、最大化、 最小化が可能**

ウィンドウタイプ③

**ウィンドウタイプの種類② ウィンドウタイプの種類②**

#### **前面ウインドウ | キング ・ インス ・ キング ・ キング ・ キング ・ 常時最前面ウインドウ**

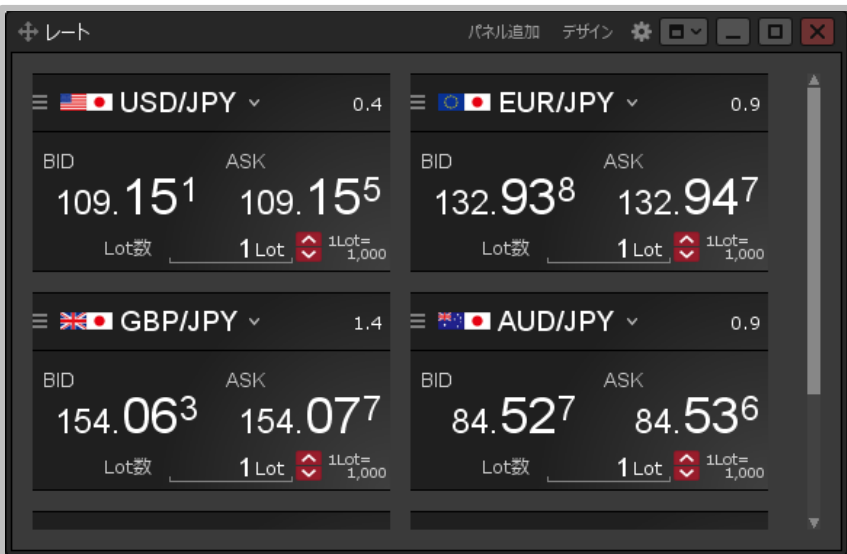

#### **【特徴】**

**・取引画面内ウィンドウよりも前面に表示され 取引画面(親画面)の外側に表示することも可能な形式 ・パソコンのモニタの範囲内でサイズ変更が可能 (最大化、最小化は不可能)**

 $FXL +$  $\Box$  $\overline{\phantom{0}}$ × パネル追加 デザイン 楽 ロッ  $\equiv$  **E** USD/JPY  $\rightarrow$  0.4  $\equiv$  **C E** EUR/JPY  $-0.9$ BID < ASK▲ BID V DO DO ASK₩  $134.98^1$   $134.98^5$   $142.87^4$   $142.88^3$ Lot数 1 Lot  $\frac{1}{2}$   $\frac{110t}{1000}$  Lot 数 1 Lot  $\frac{1}{2}$   $\frac{110t}{1000}$  $\equiv$  **Example 3 GBP/JPY**  $\rightarrow$  1.4  $\equiv$  **Example 4 AUD/JPY**  $\times$  0.9 ASK<del>∧</del> **BID** BID A ASK  $166.245$   $166.259$   $93.655$   $93.664$ Lot数 1 Lot  $\frac{1000}{1000}$ Lot数  $1$  Lot  $\bigcirc$   $1^{100}$   $1^{100}$ 

#### **【特徴】**

**・常にパソコンのモニタの最前面に表示され、 取引画面(親画面)とは別の画面として表示される形式 (パソコンのタスクバーに別ウィンドウとして表示される) ・パソコンのモニタの範囲内でサイズ変更、最大化、最小化が 可能**

# ウィンドウの分割表示①

**ウィンドウ右上にある ■■ ■ ◎ のアイコンからウィンドウの分割表示を変更することができます。** 

**ウィンドウの分割表示は12種類から選択することができ、1つのウインドウ内に複数のパネルを配置す ることができます。**

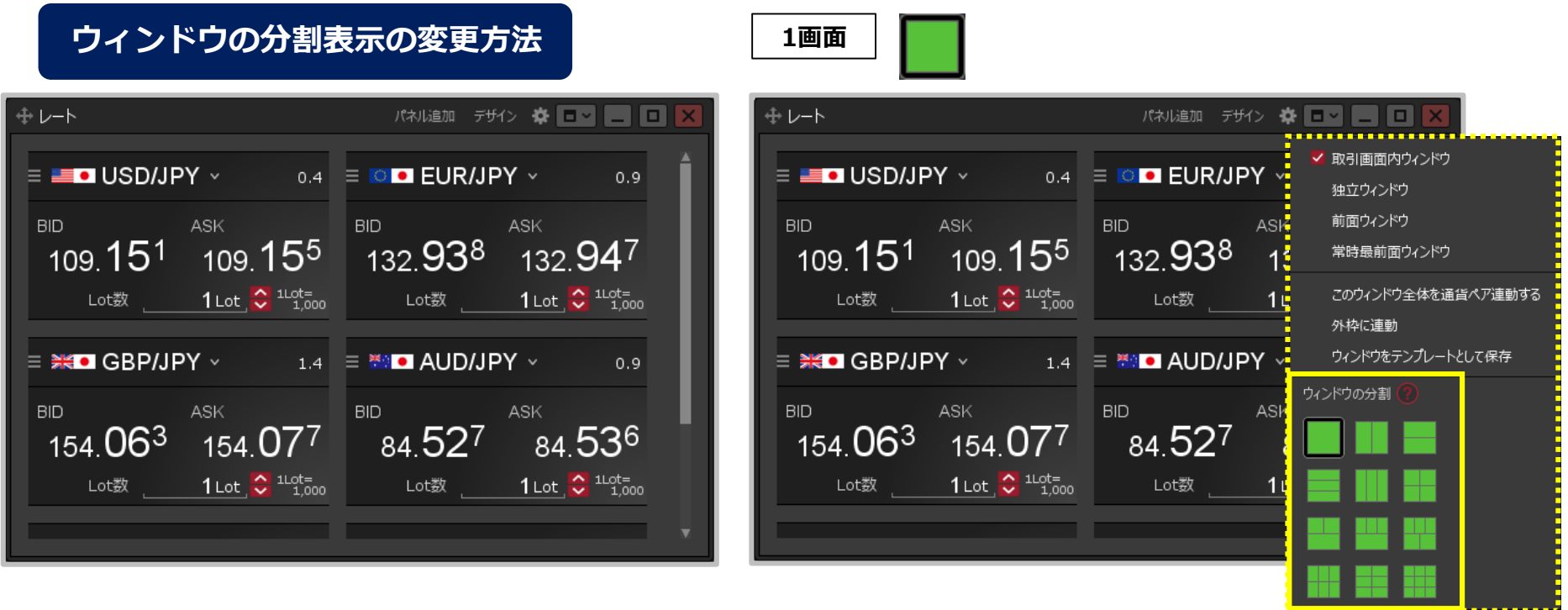

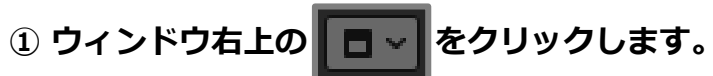

**① ウィンドウ右上の ■ ■ ■ をクリックします。** そろ ② 表示したい分割方法を選択すると、分割形式が変わります。 ※1画面以外の分割表示の種類については次ページからご参照ください。

ウィンドウの分割表示②

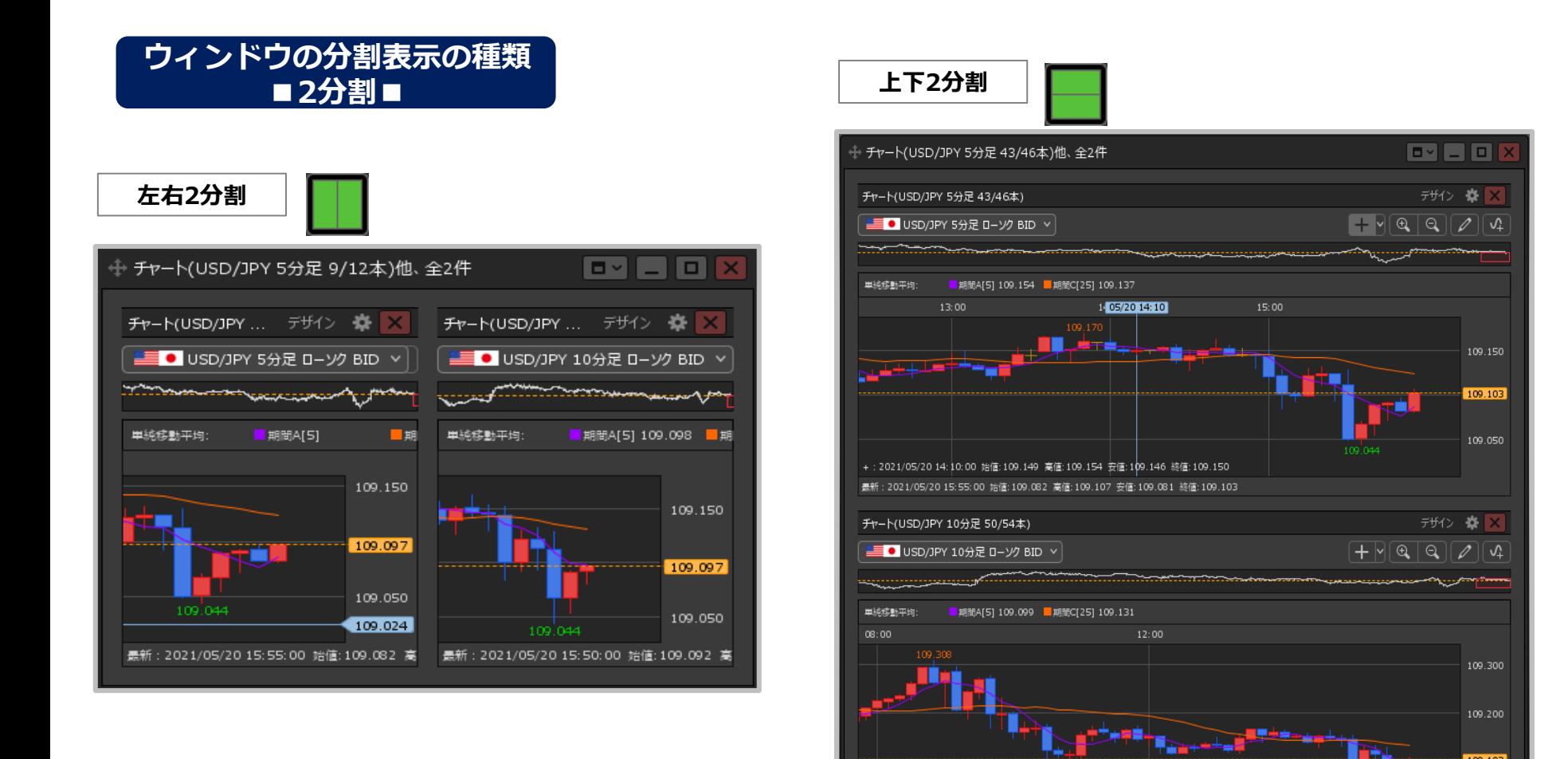

最新: 2021/05/20 15:50:00 始値: 109.092 高値: 109.107 安値: 109.081 終値: 109.103

109.103

# ウィンドウの分割表示③

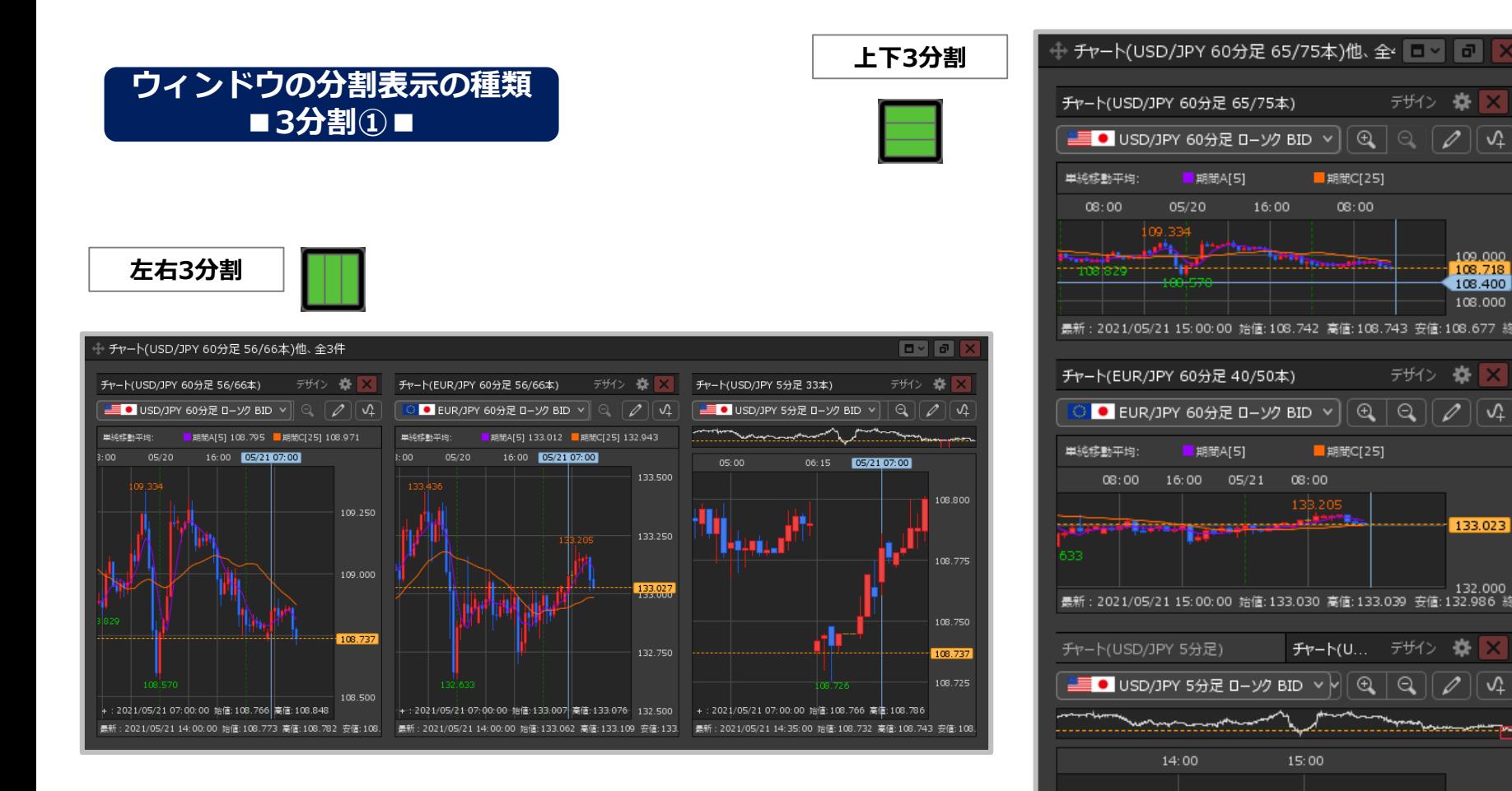

108.718 108.500

最新: 2021/05/21 15:15:00 始値: 108.719 高値: 108.720 安値: 108.717 終

ウィンドウの分割表示④

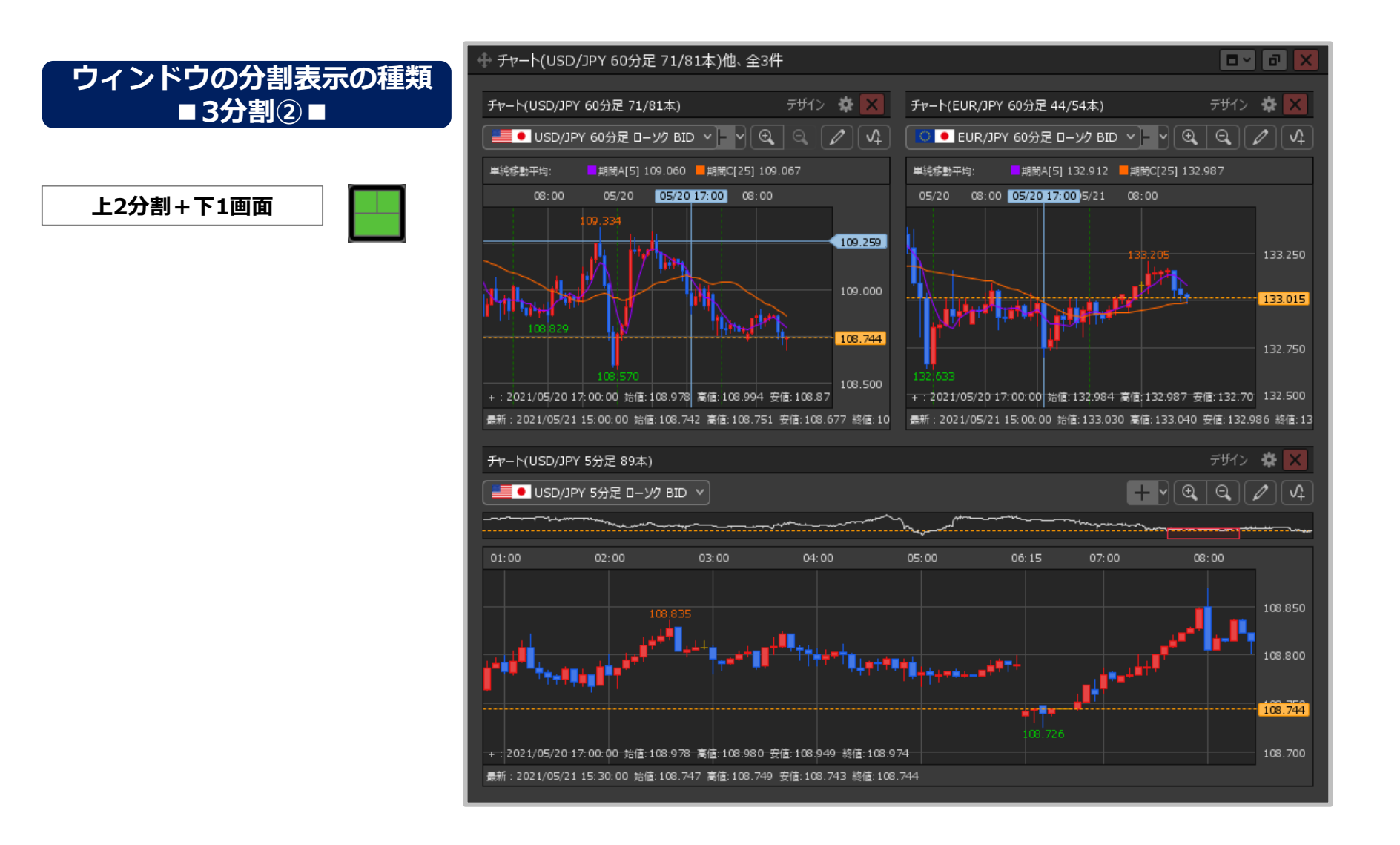

# ウィンドウの分割表示⑤

### **ウィンドウの分割表示の種類 ■4分割■**

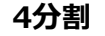

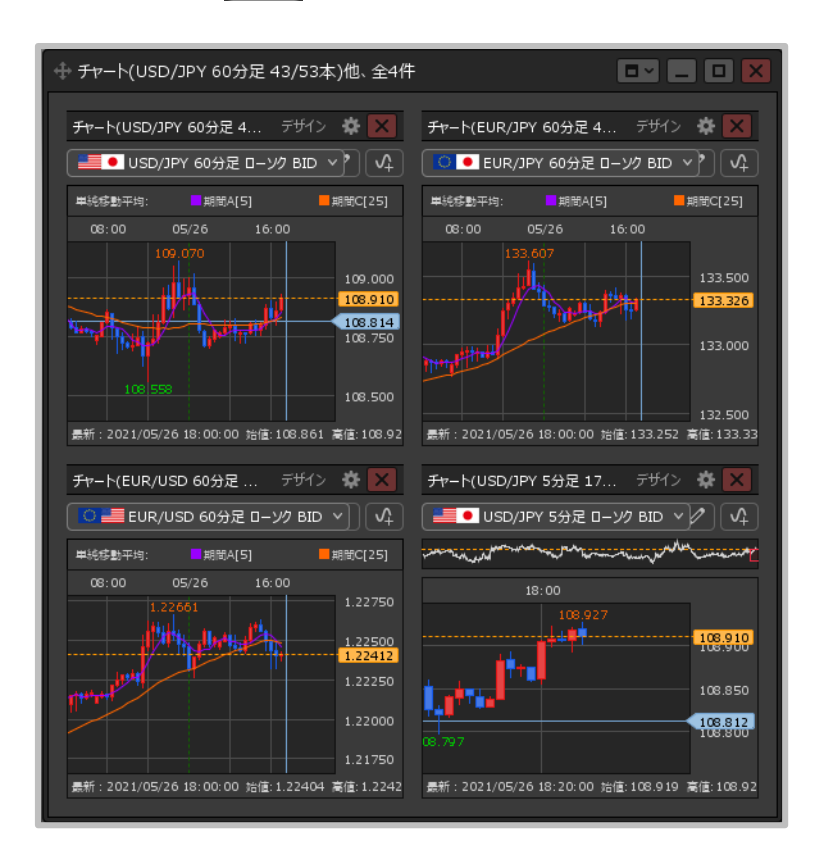

#### **4分割 上3分割+下1画面**

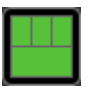

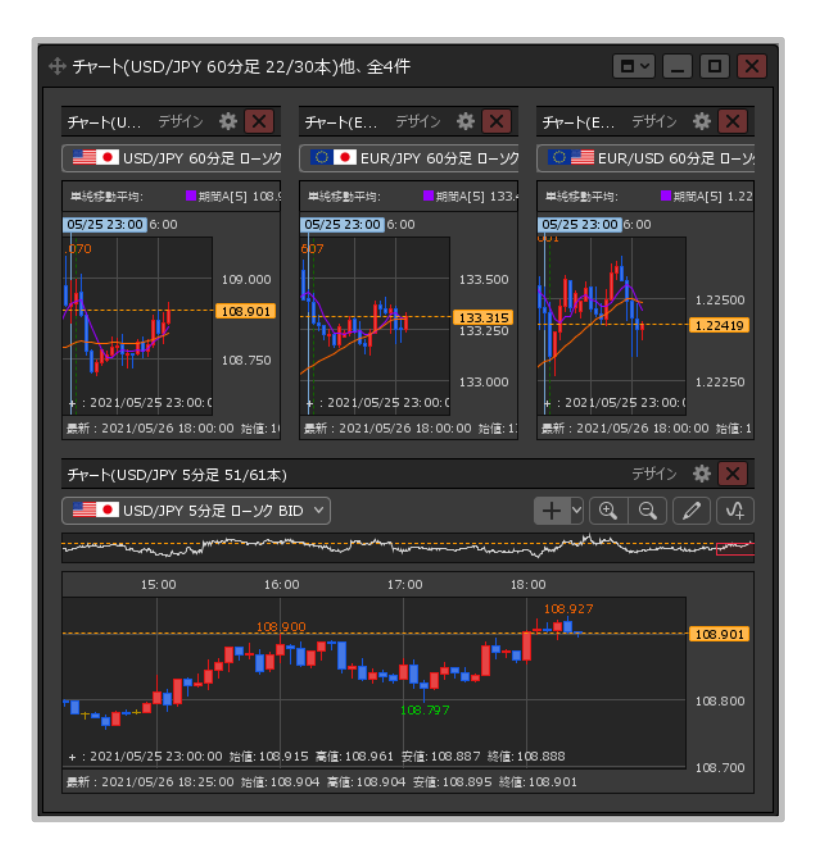

# ウィンドウの分割表示⑥

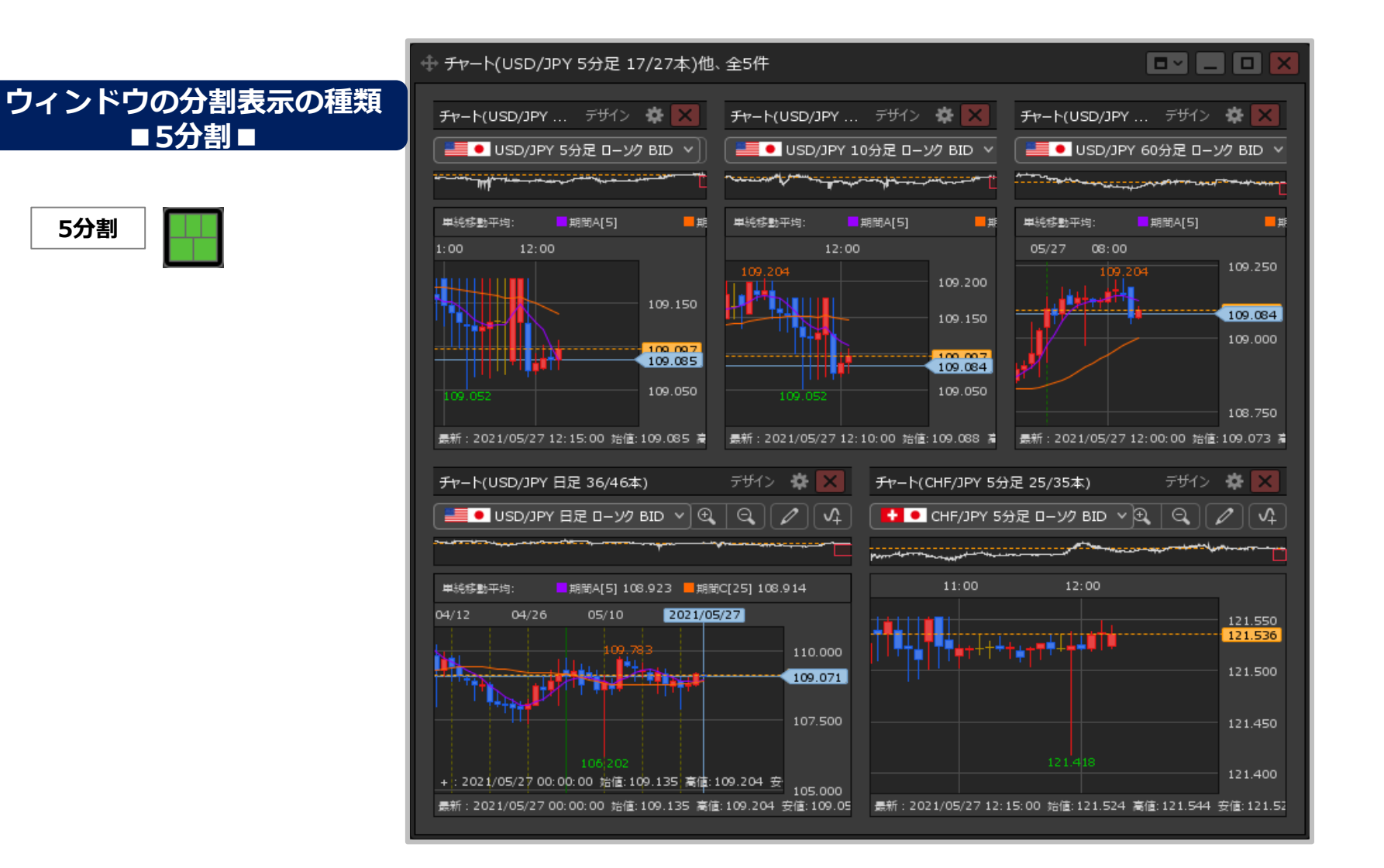

# ウィンドウの分割表示⑦

#### **ウィンドウの分割表示の種類 ■6分割■**

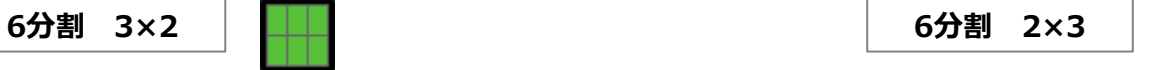

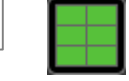

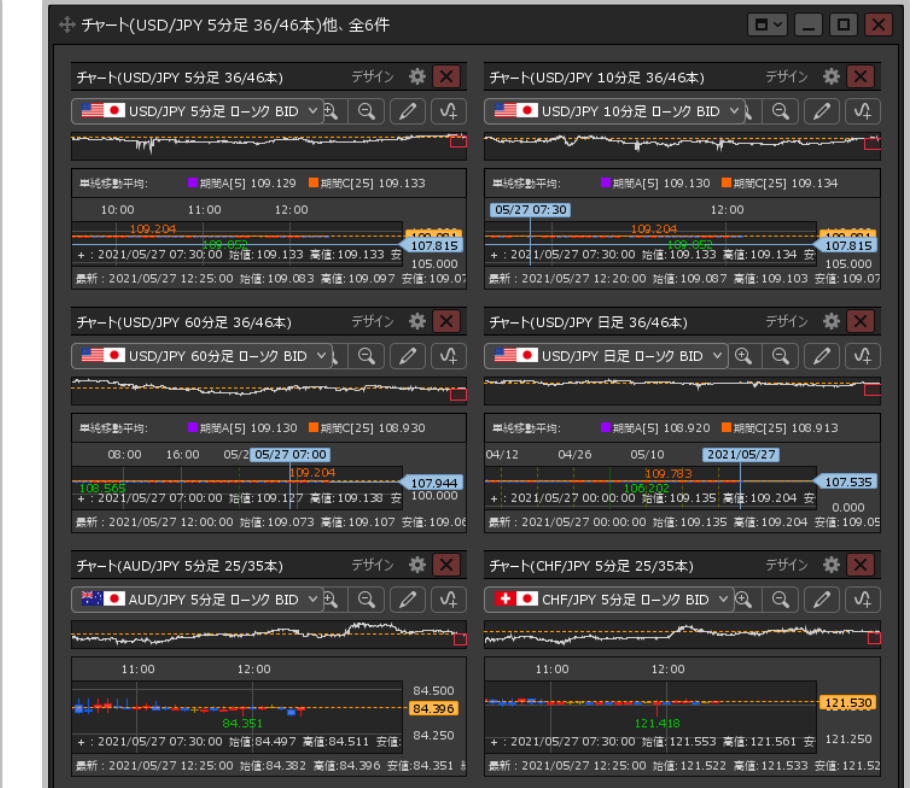

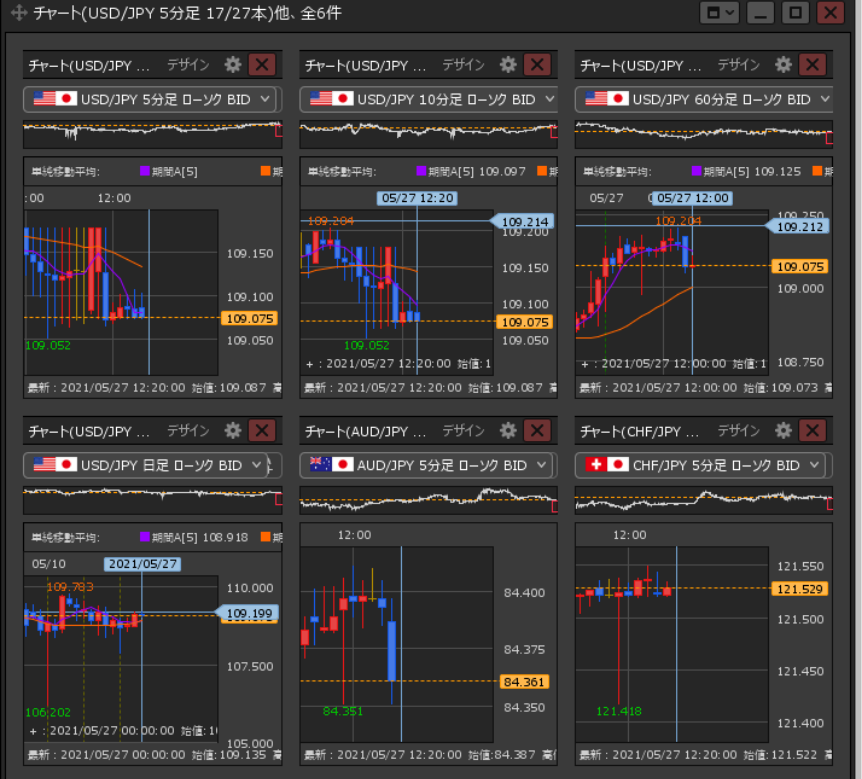

# ウィンドウの分割表示⑧

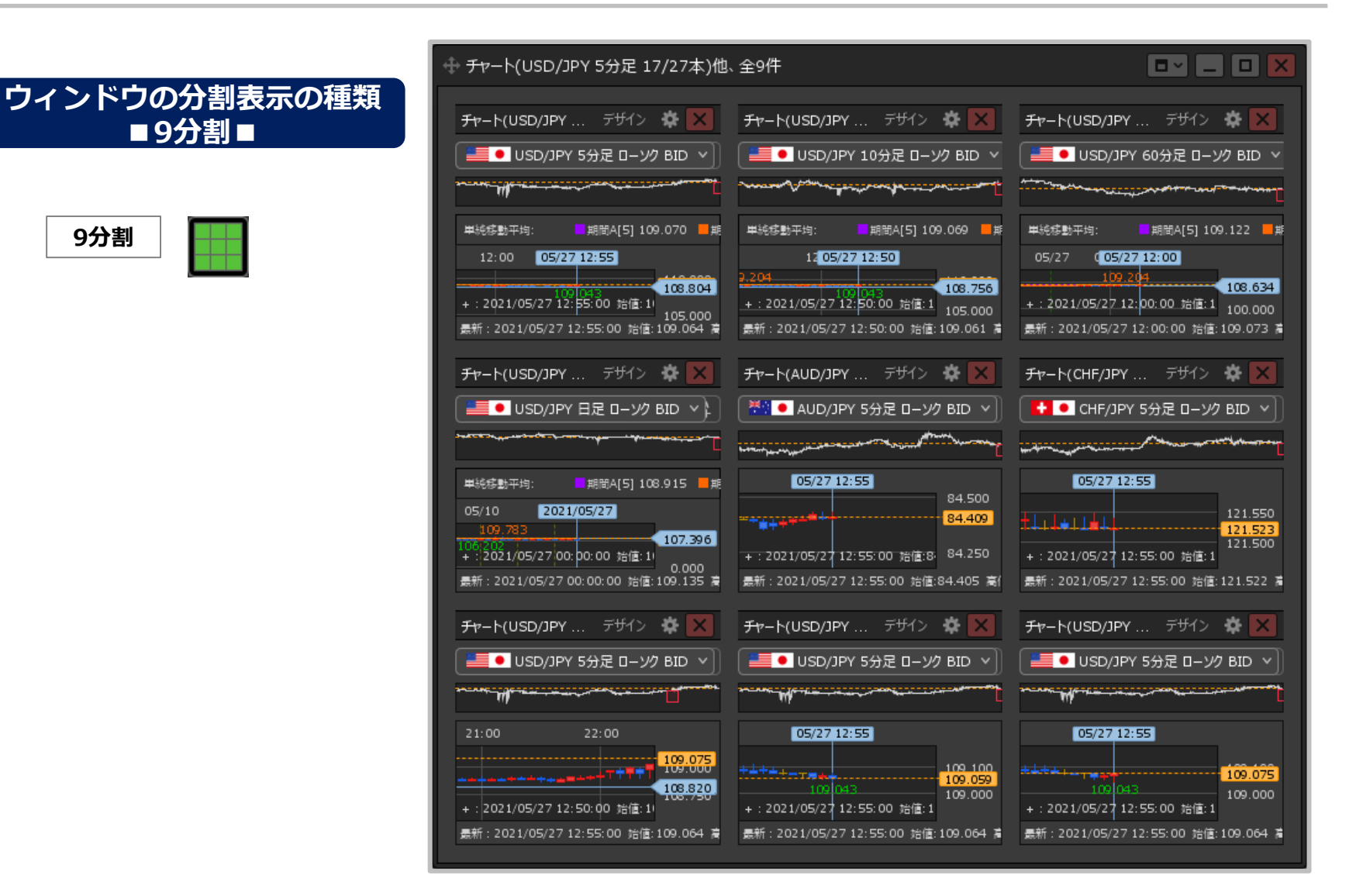

■9分割■

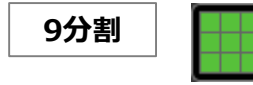

# ウィンドウの分割表示⑨

**お好みの分割表示に変更したら、分割したウィンドウに必要なパネルを配置します。**

### **分割したウィンドウにパネルを移動する方法①**

**例)左右2分割の画面で、左側に【レ―ト】画面、右側に【チャート】画面を表示する場合。**

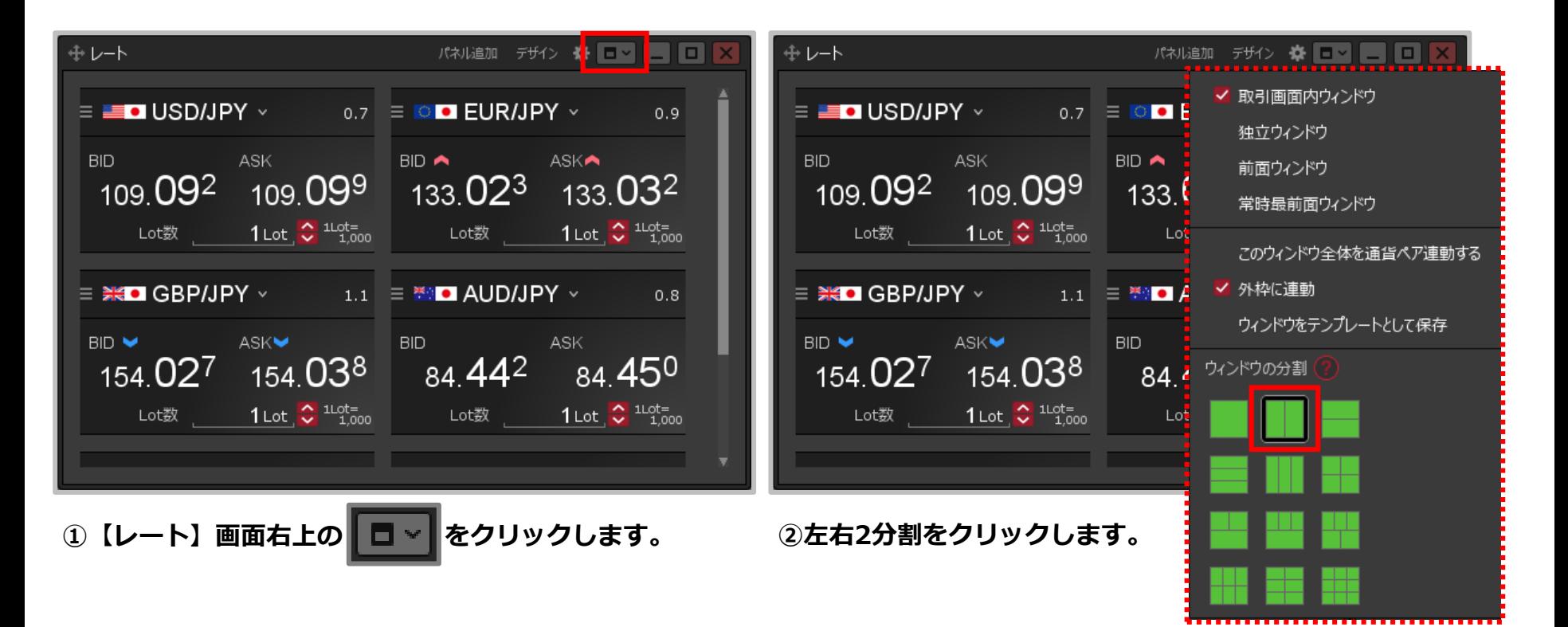

# ウィンドウの分割表示⑩

### **分割したウィンドウにパネルを移動する方法②**

**例)左右2分割の画面で、左側に【レ―ト】画面、右側に【チャート】画面を表示する場合。**

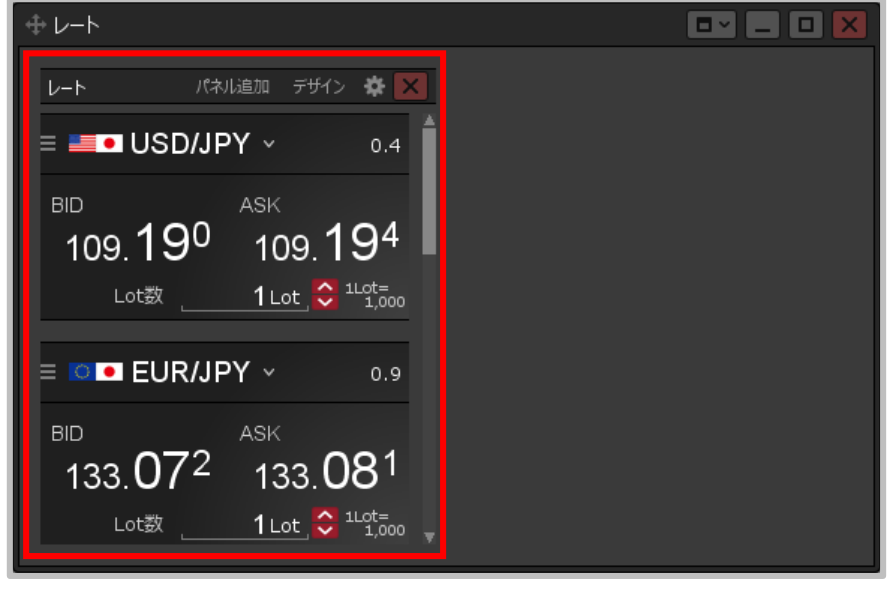

**③ウィンドウが左右に2分割され、左側に【レート】が 表示されました。**

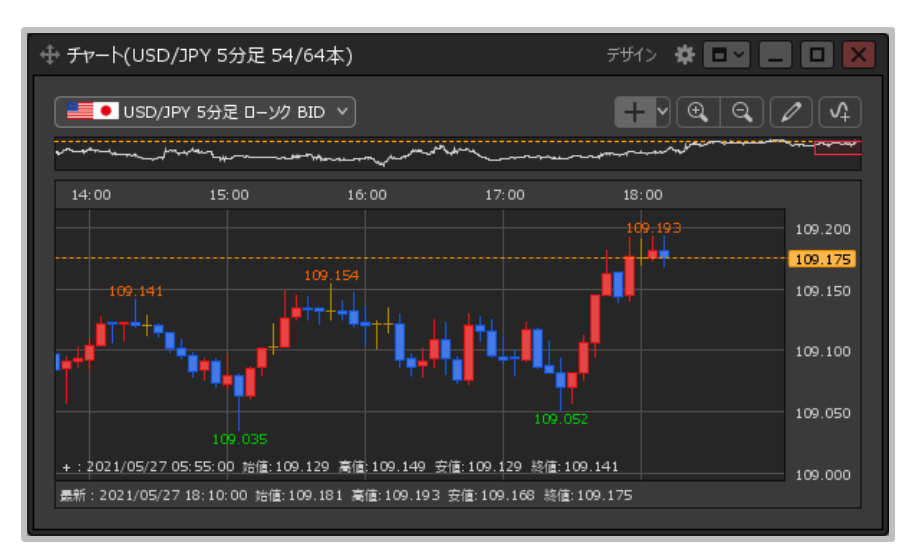

**④【チャート】画面を表示します。**

# ウィンドウの分割表示⑪

### **分割したウィンドウにパネルを移動する方法③**

**例)左右2分割の画面で、左側に【レ―ト】画面、右側に【チャート】画面を表示する場合。**

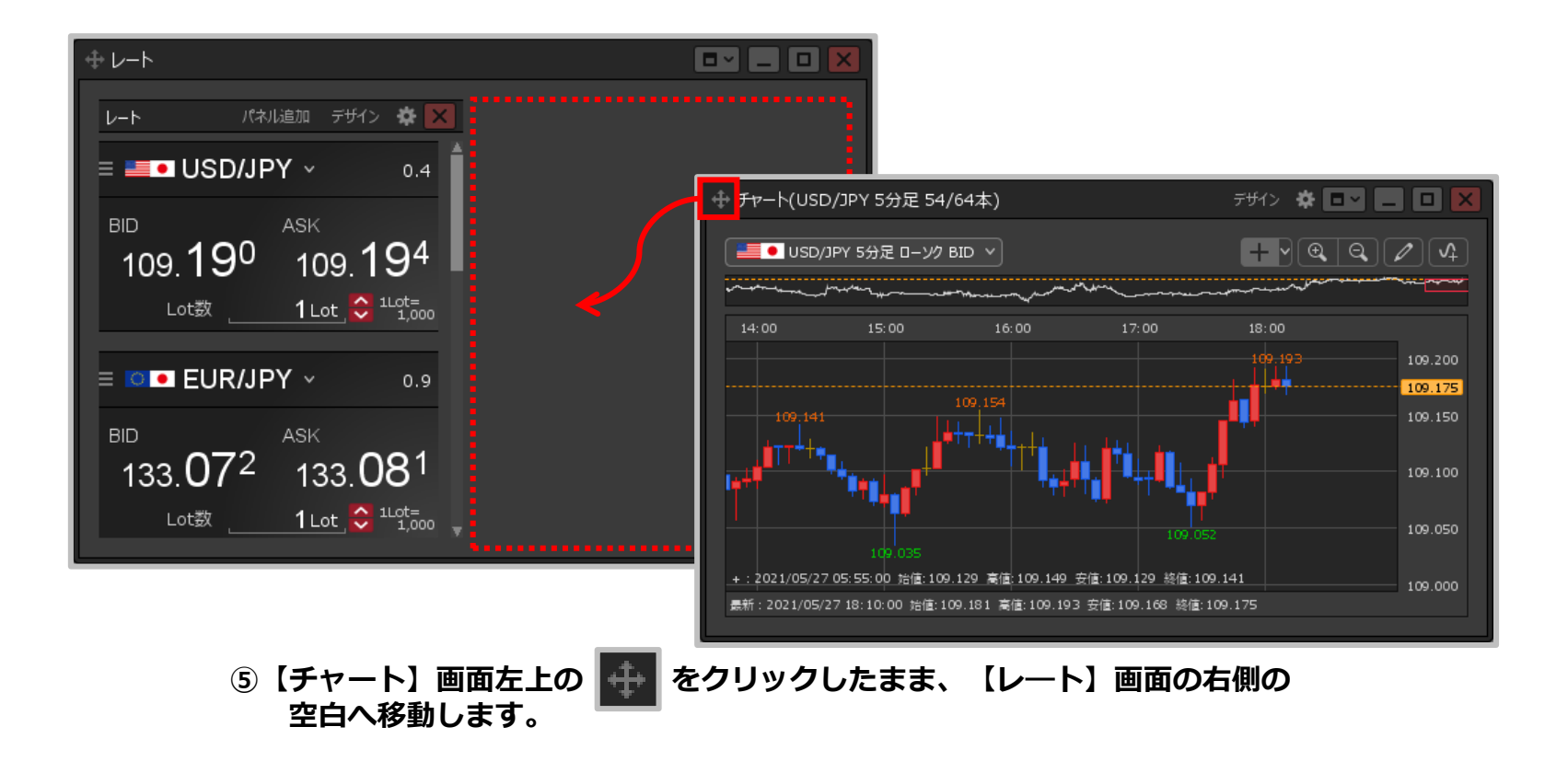

# ウィンドウの分割表示⑫

### **分割したウィンドウにパネルを移動する方法④**

**例)左右2分割の画面で、左側に【レ―ト】画面、右側に【チャート】画面を表示する場合。**

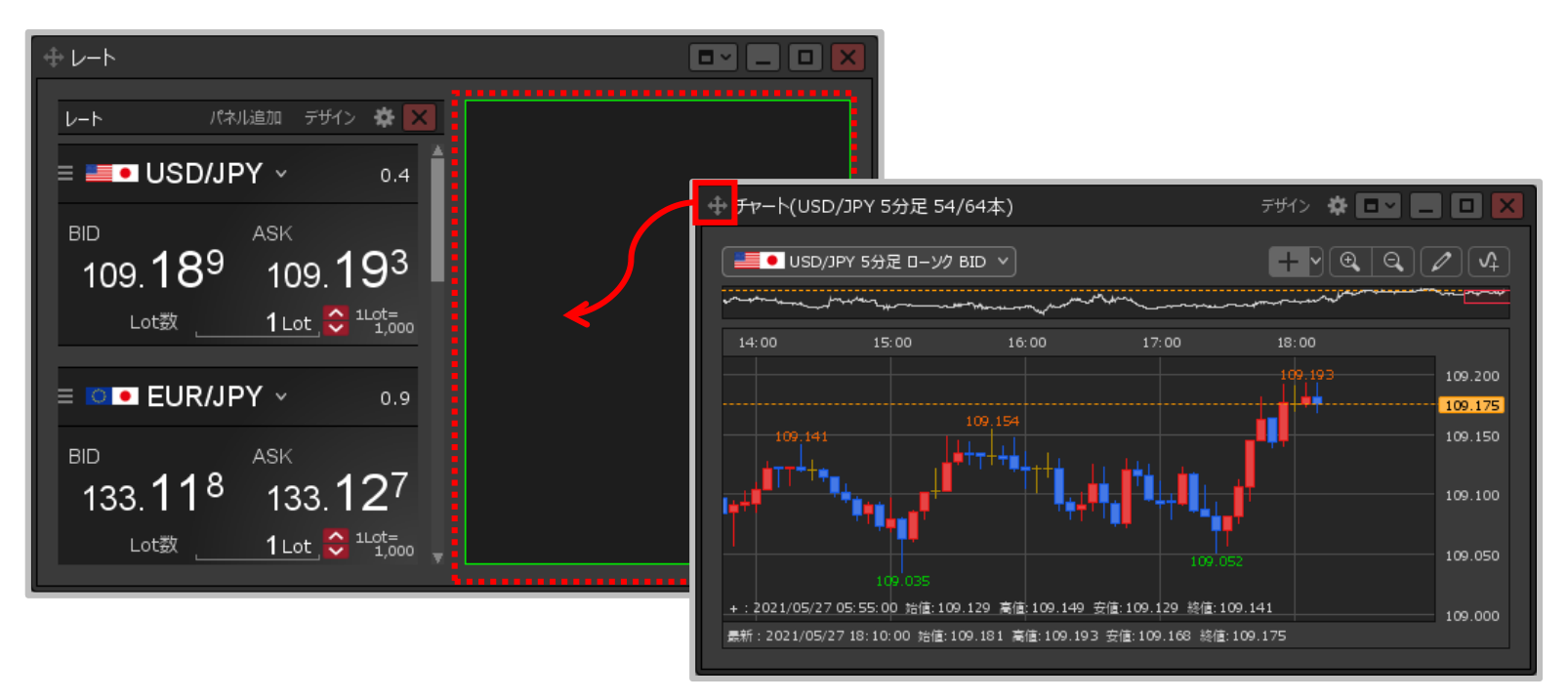

**⑥【レート】画面の右側の空白の色が変わったら、クリックを離します。**

# ウィンドウの分割表示⑬

### **分割したウィンドウにパネルを移動する方法⑤**

**例)左右2分割の画面で、左側に【レ―ト】画面、右側に【チャート】画面を表示する場合。**

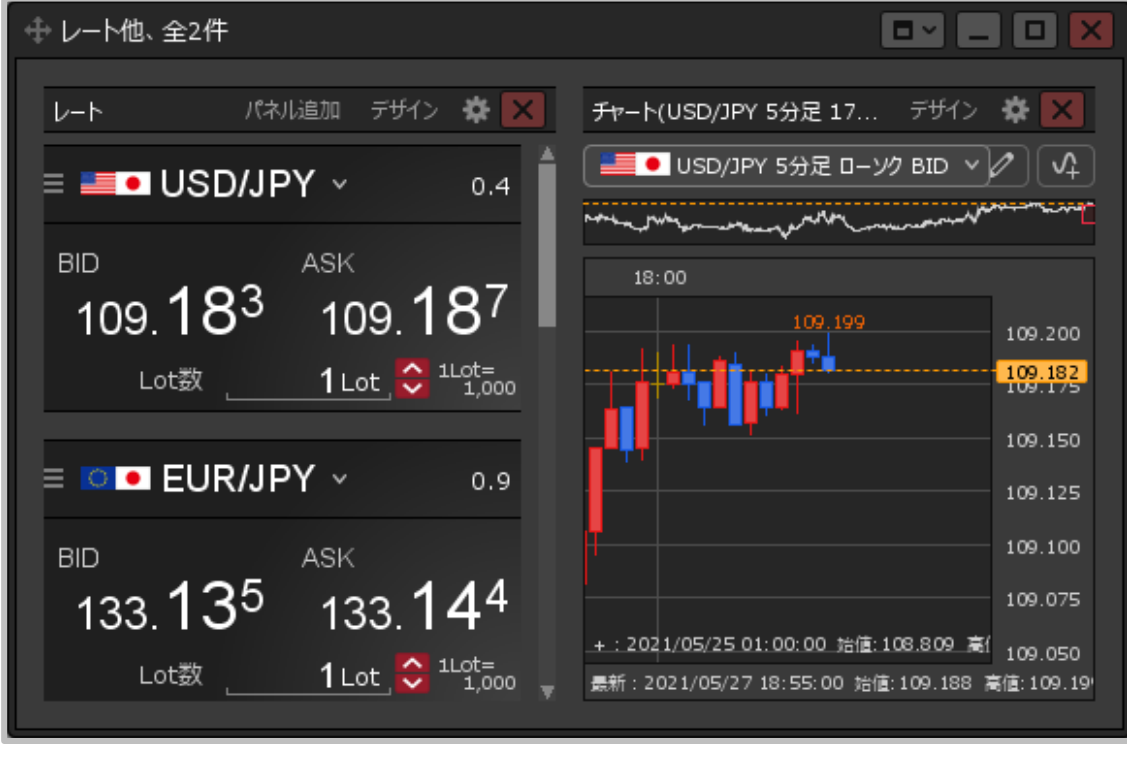

**⑦【レート】画面と【チャート】画面が、1つのウィンドウを左右に分割した 状態で表示されました。**

# ウィンドウのタブ表示①

### **1つのウィンドウに、複数のパネルをタブ形式で重ねて表示することができます。**

### **1つのウィンドウにパネルをタブ形式で表示する方法①**

**例)【レート】画面に、【チャート】画面をタブ形式で表示する場合。**

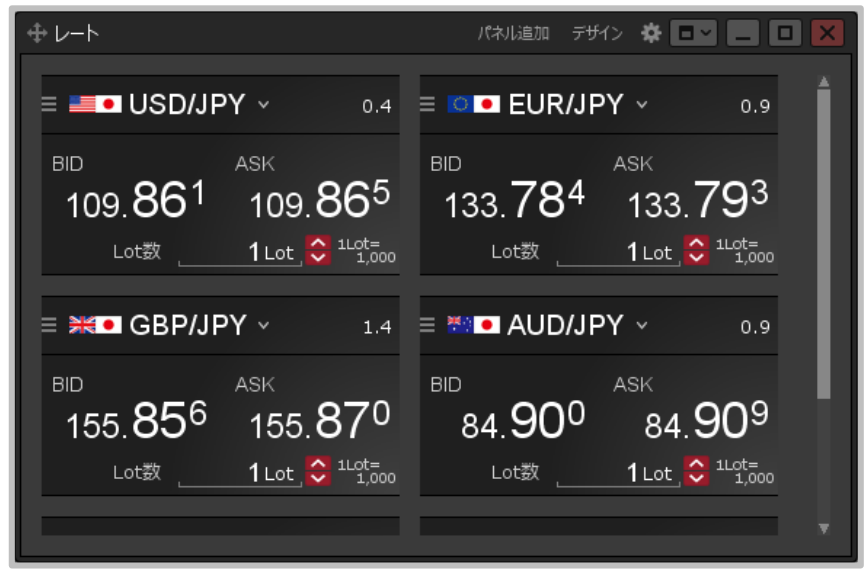

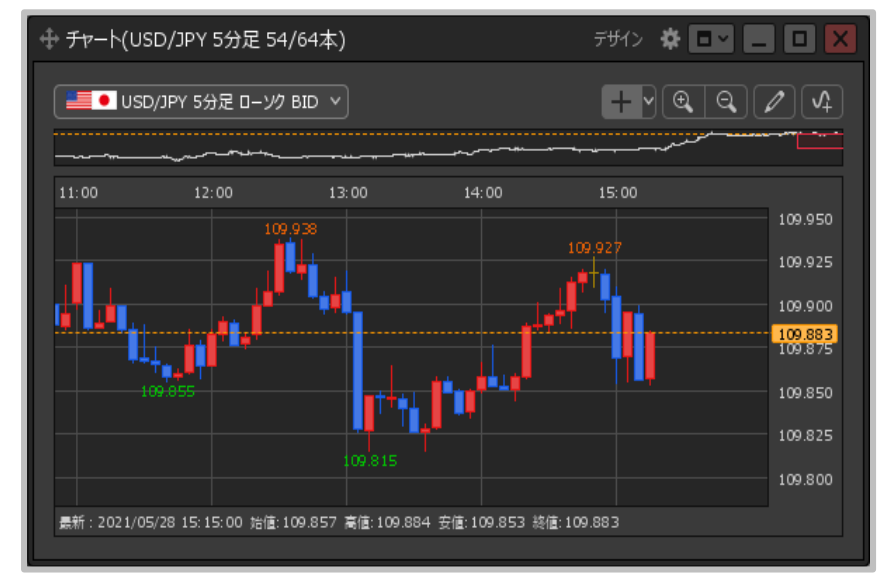

**①【レ―ト】画面を表示します。 ②【チャート】画面を表示します。**

ウィンドウのタブ表示②

### **1つのウィンドウにパネルをタブ形式で表示する方法②**

#### **例)【レート】画面に、【チャート】画面をタブ形式で表示する場合。**

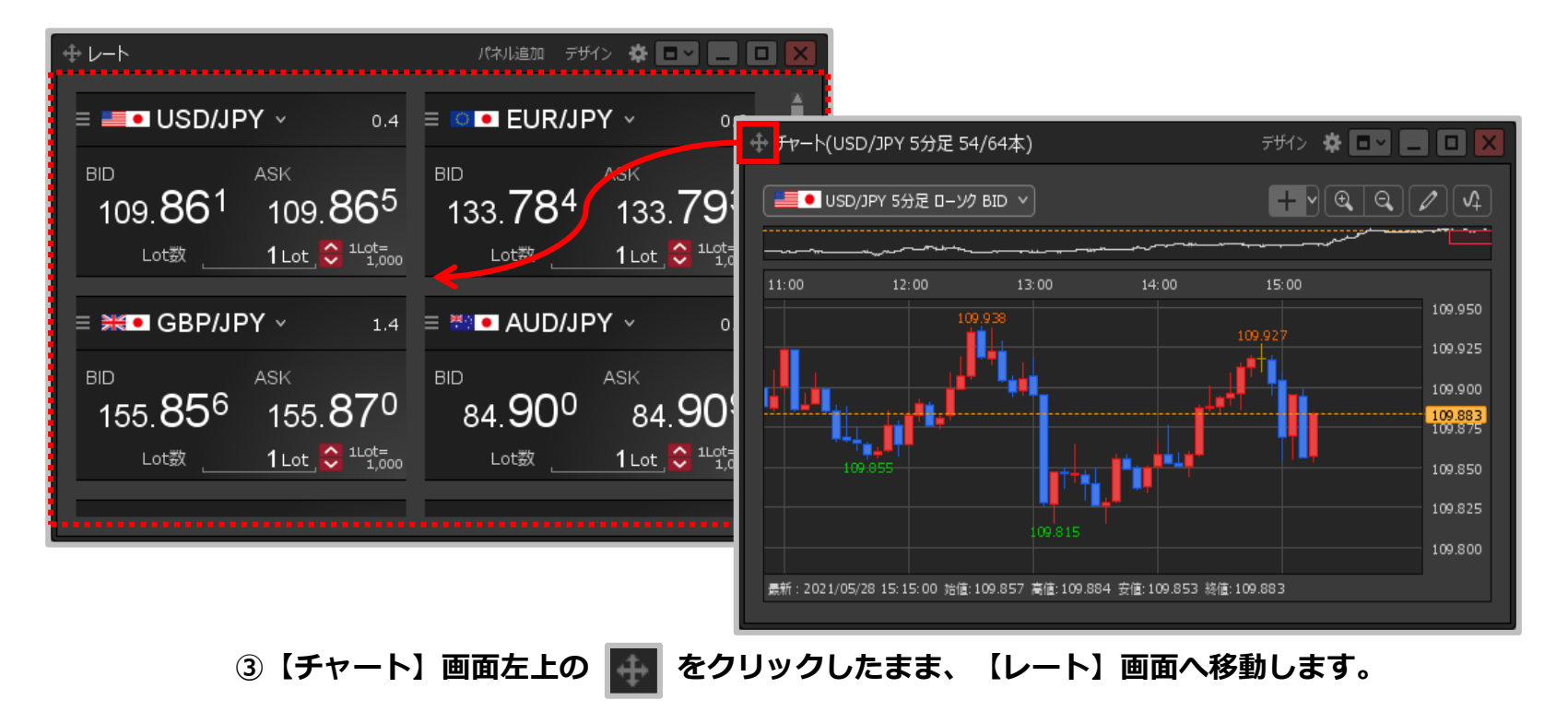

# ウィンドウのタブ表示③

### **1つのウィンドウにパネルをタブ形式で表示する方法③**

**例)【レート】画面に、【チャート】画面をタブ形式で表示する場合。**

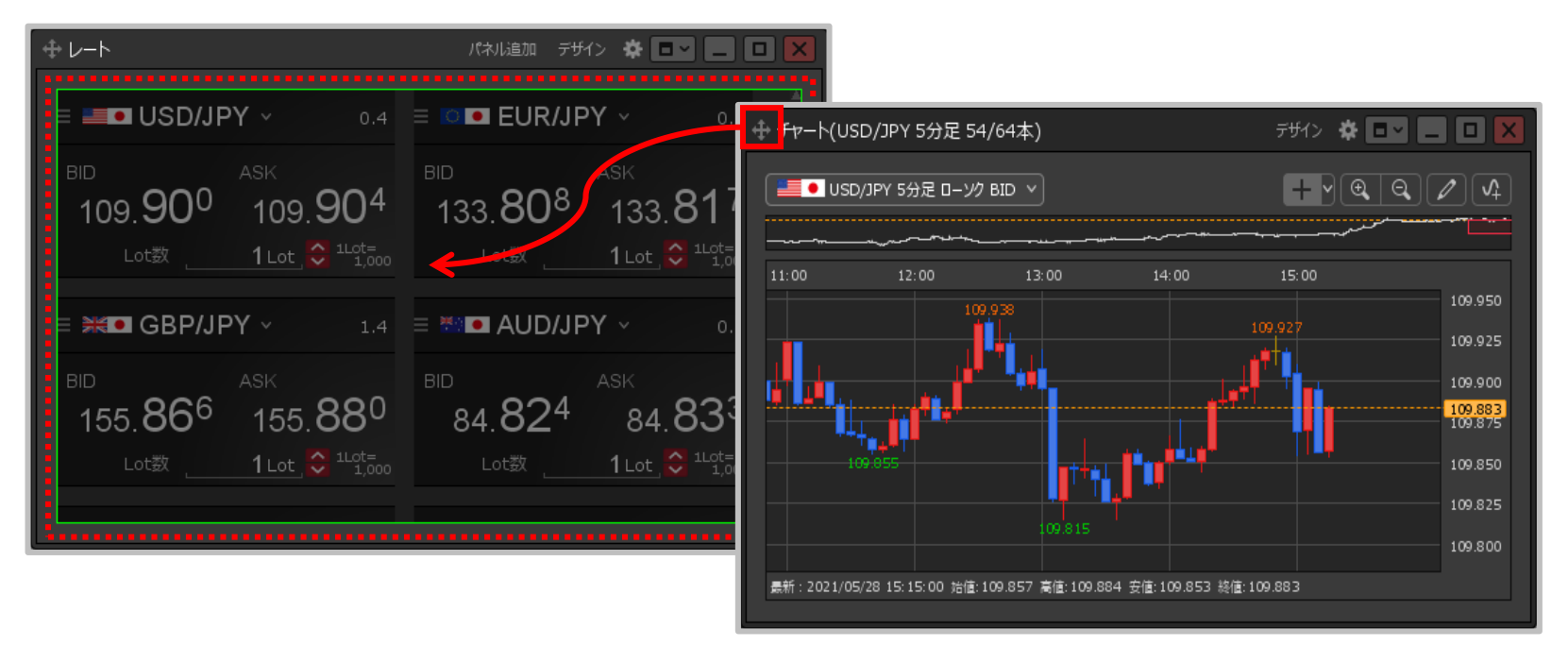

**④【レート】画面の色が変わったら、クリックを離します。**

ウィンドウのタブ表示④

### **1つのウィンドウにパネルをタブ形式で表示する方法④**

**例)【レート】画面に、【チャート】画面をタブ形式で表示する場合。**

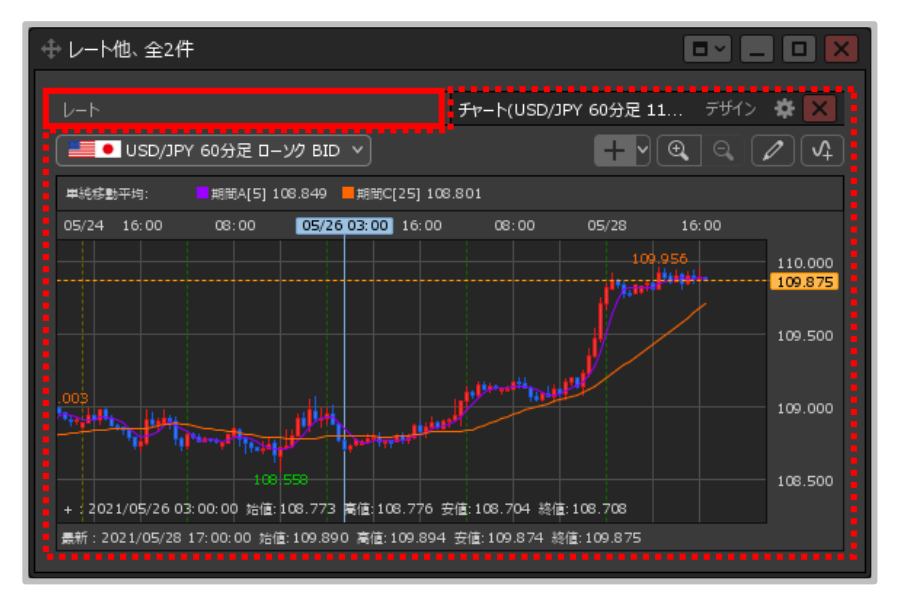

**⑤【レート】画面に、【チャート】画面がタブ形式で表示 されました。【レート】画面を見たい時は、左上の 【レート】タブをクリックします。**

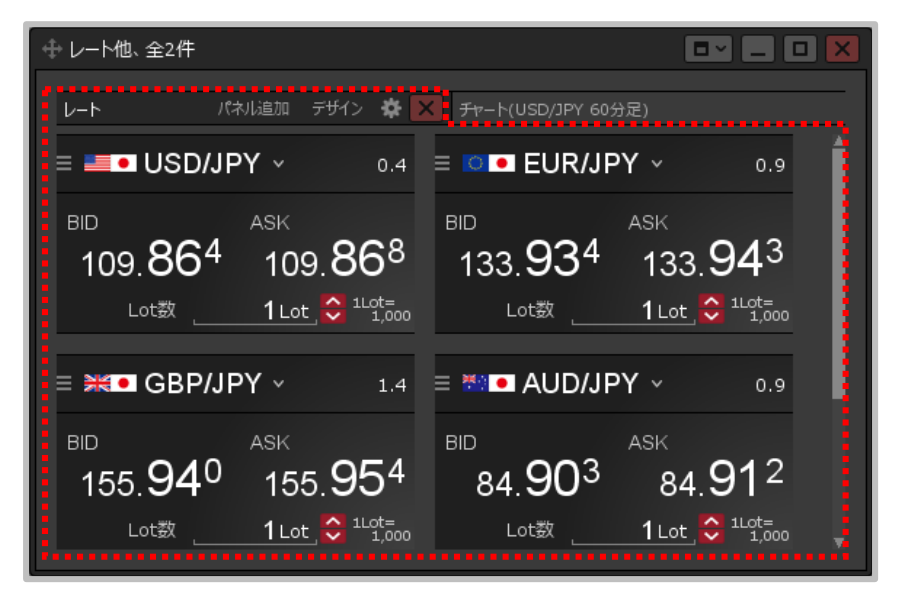

**⑥【レート】画面に切り替わりました。**

ウィンドウのテンプレート保存①

### **ウィンドウをお好みの内容に設定してテンプレートとして保存しておくことができます。**

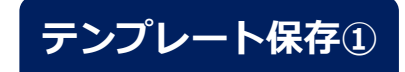

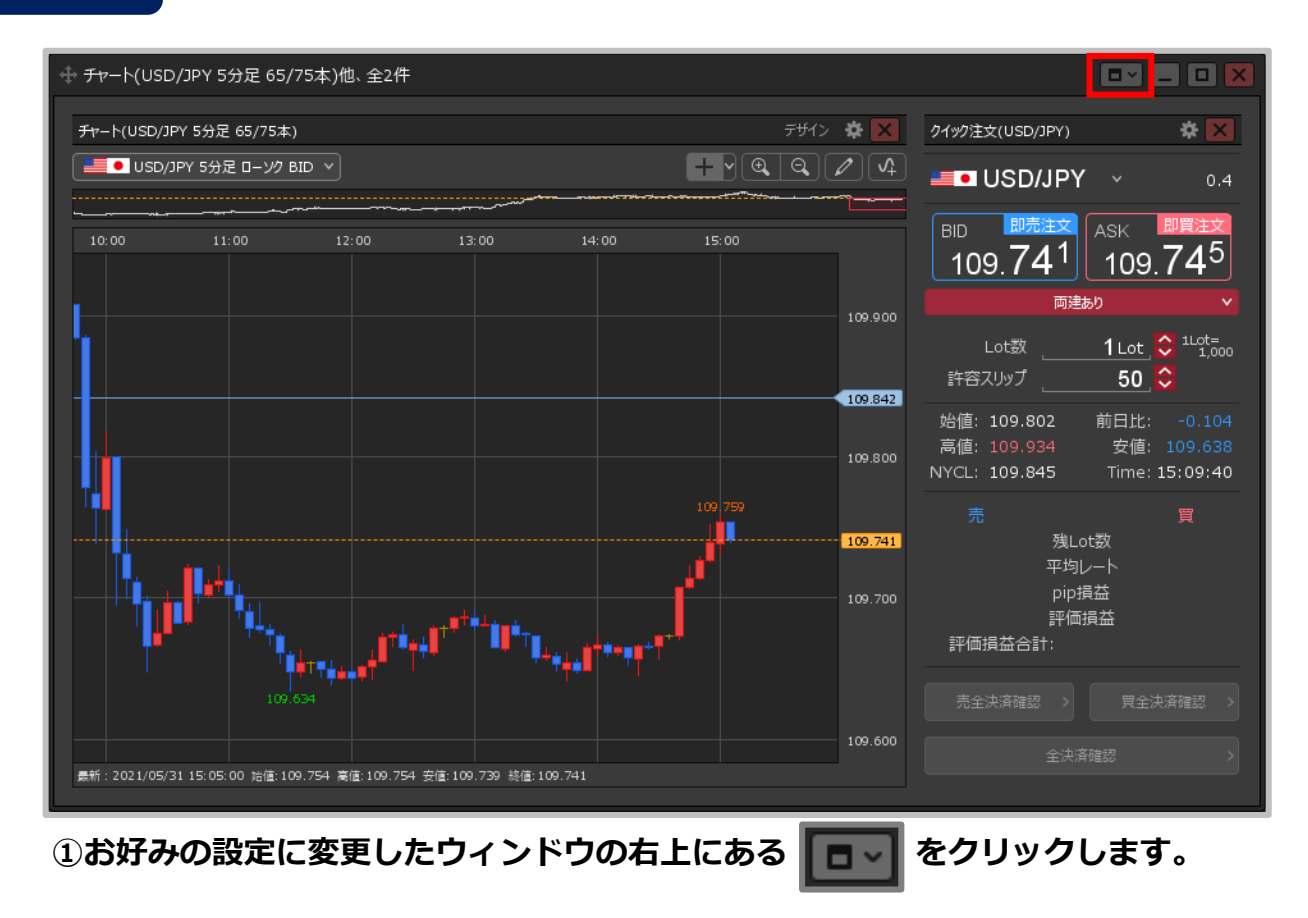

ウィンドウのテンプレート保存②

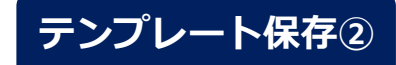

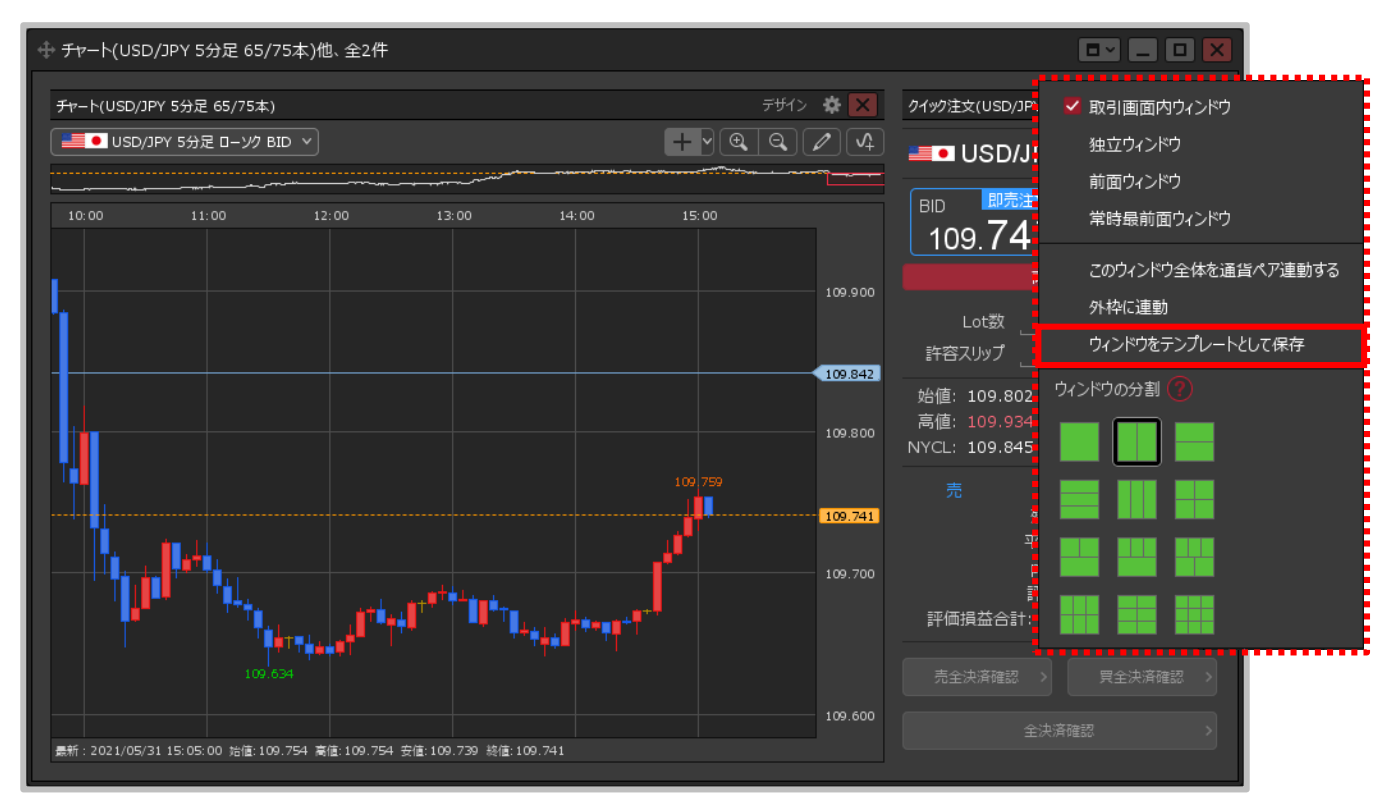

**②【ウィンドウをテンプレートとして保存】をクリックします。**

ウィンドウのテンプレート保存③

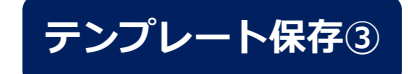

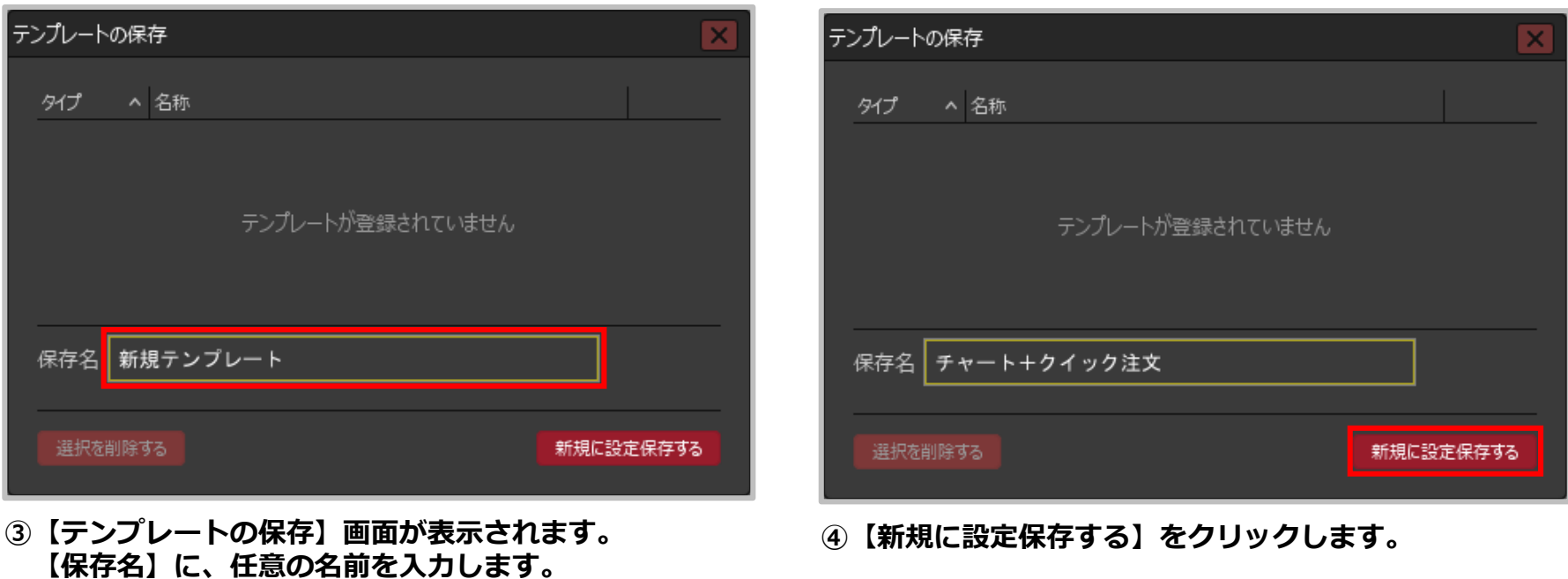

ウィンドウのテンプレート保存④

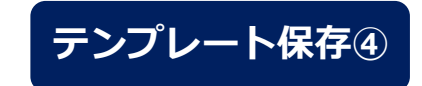

**⑤テンプレート追加のメッセージが表示され、 テンプレートが保存されました。**

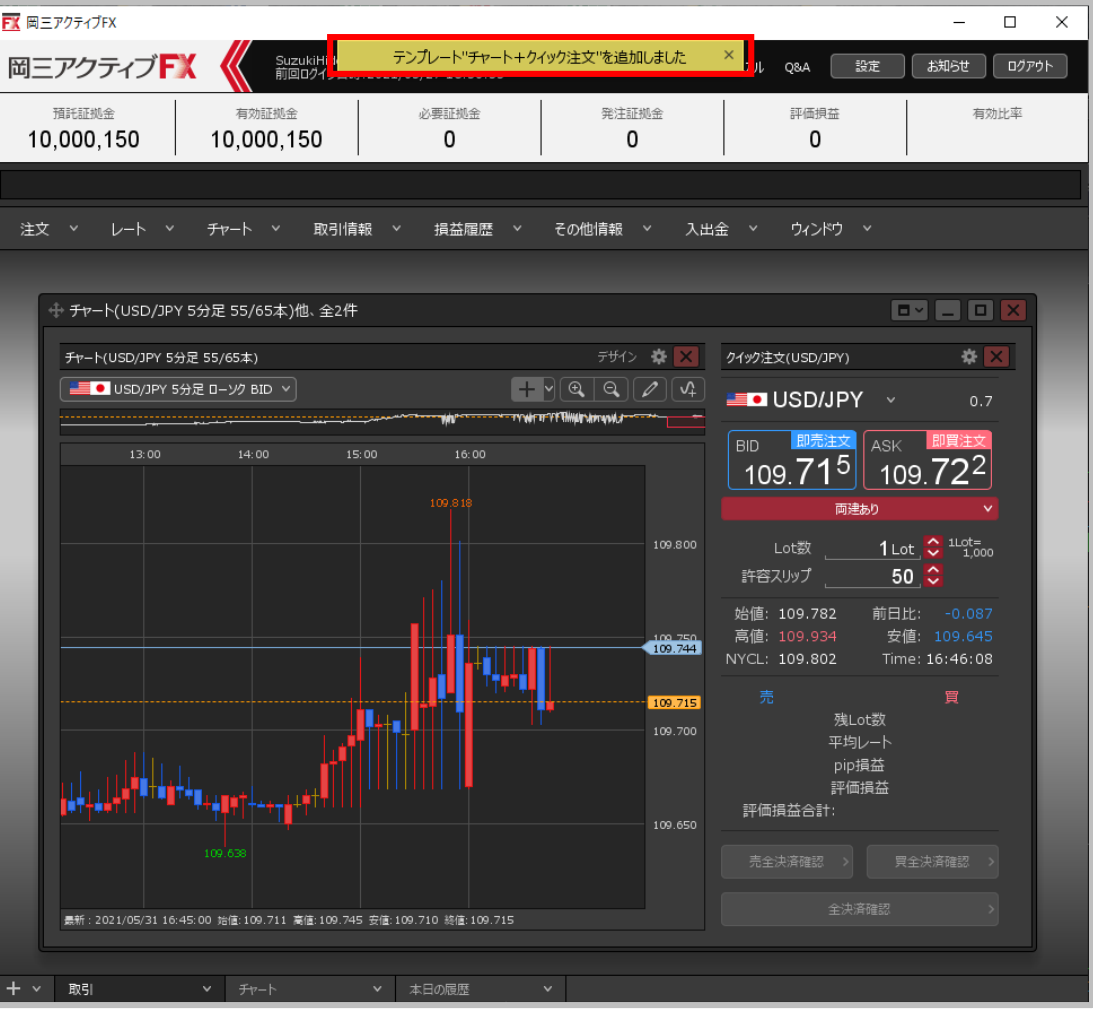

テンプレート適用①

### **テンプレートとして保存したウィンドウを表示することができます。**

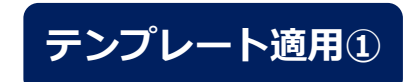

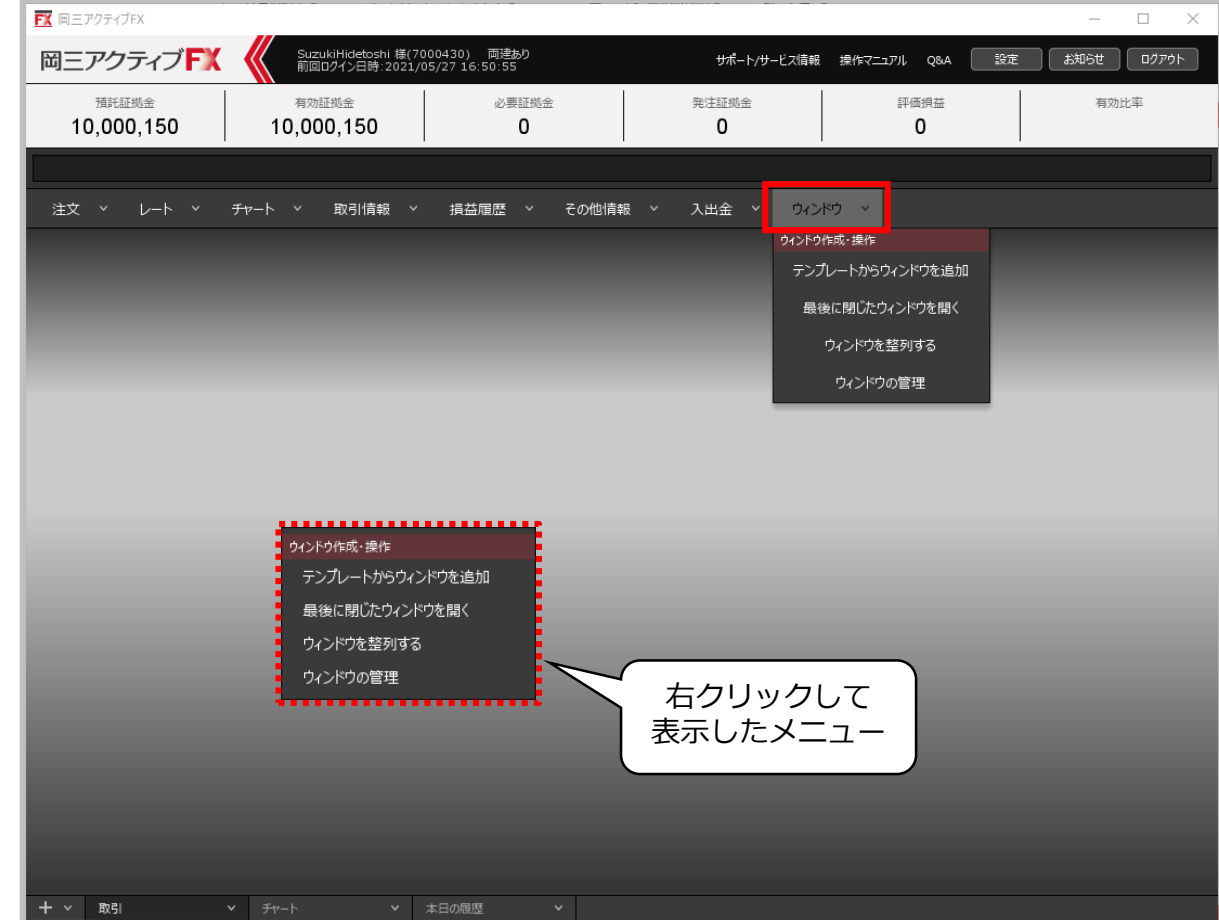

**①画面上部の【ウィンドウ】メニューをクリック、または空白の部分で右クリックをしてメニューを表示します。**

テンプレート適用②

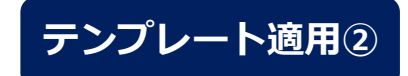

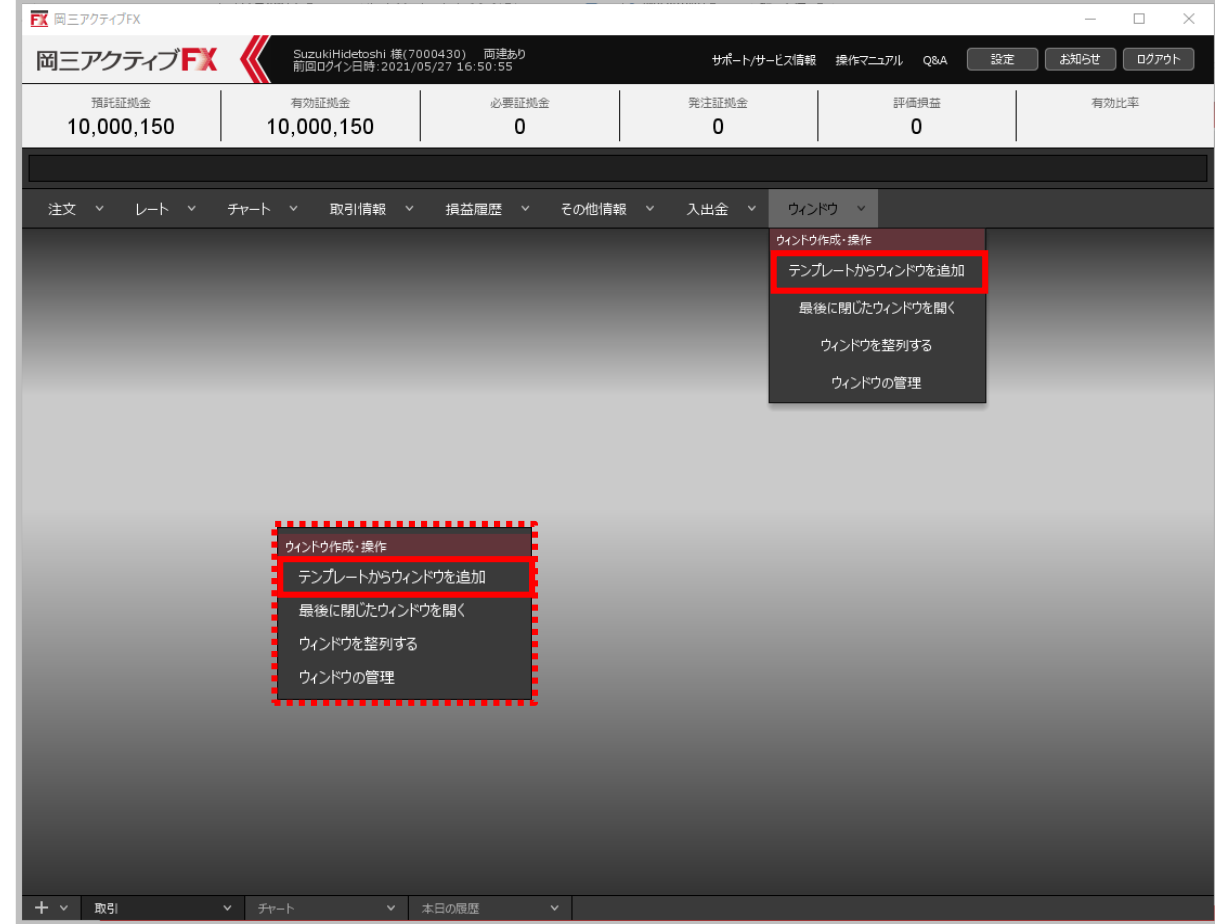

**②ウィンドウメニューまたは右クリックメニューから、【テンプレートからウィンドウを追加】をクリックします。**

テンプレート適用③

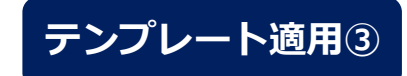

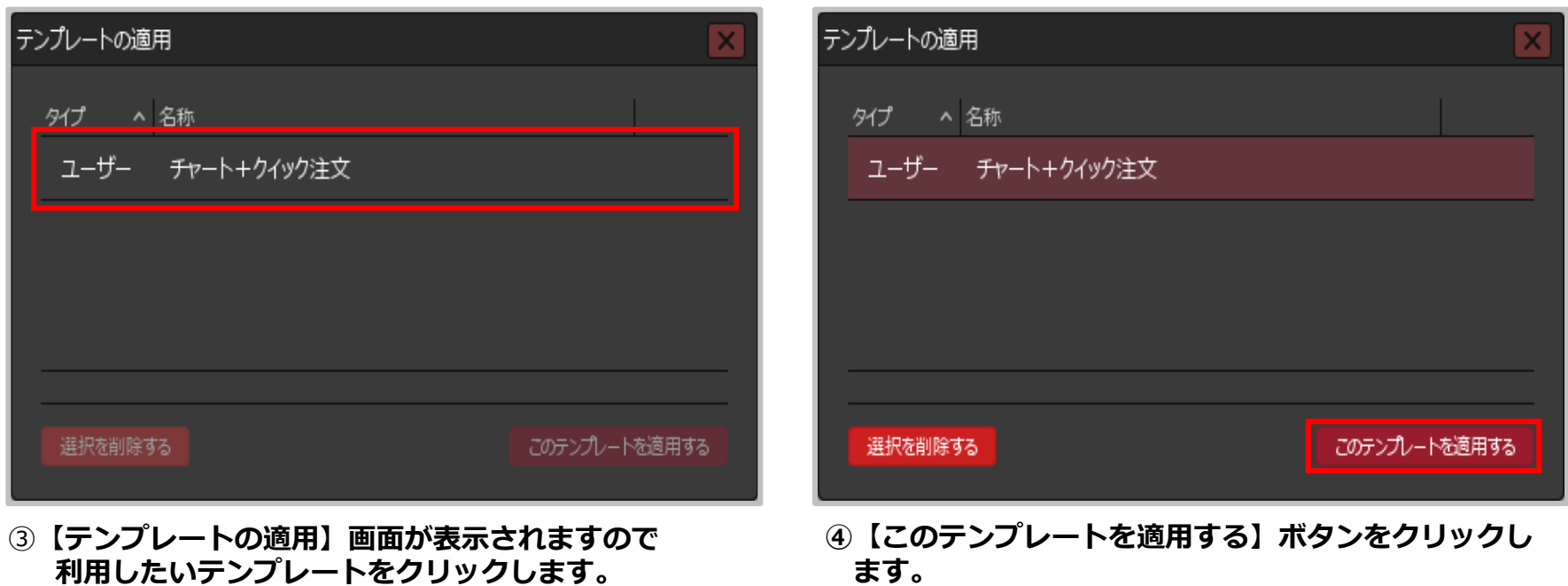

テンプレート適用④

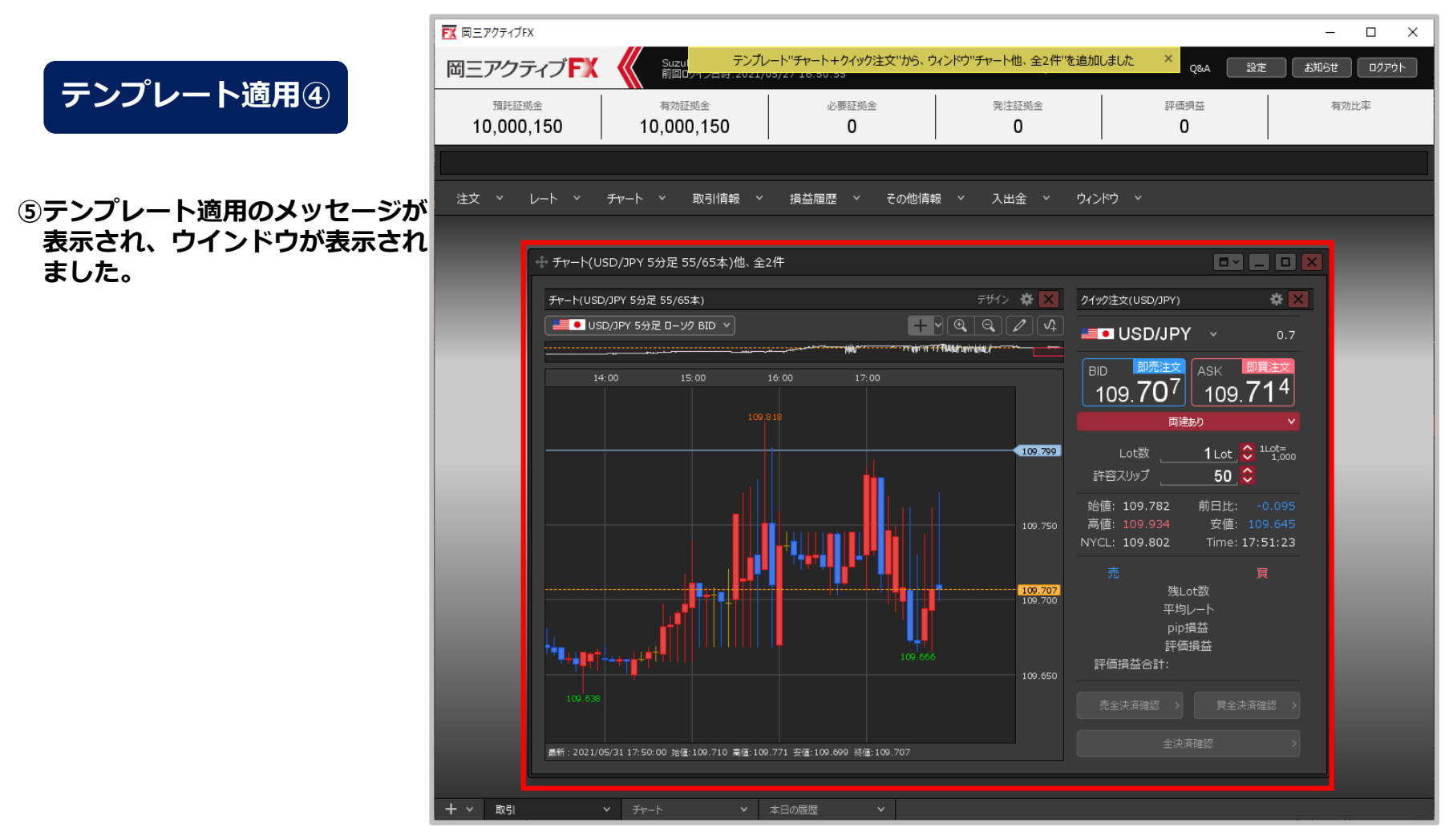

※1つの画面に表示できるウィンドウは8個、パネルは16個が上限です。 テンプレートからウィンドウを表示することで上限数を超える場合は、表示することはできません。

テンプレートの削除①

### **保存したテンプレートを削除することができます。**

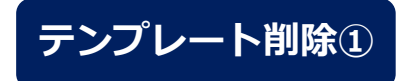

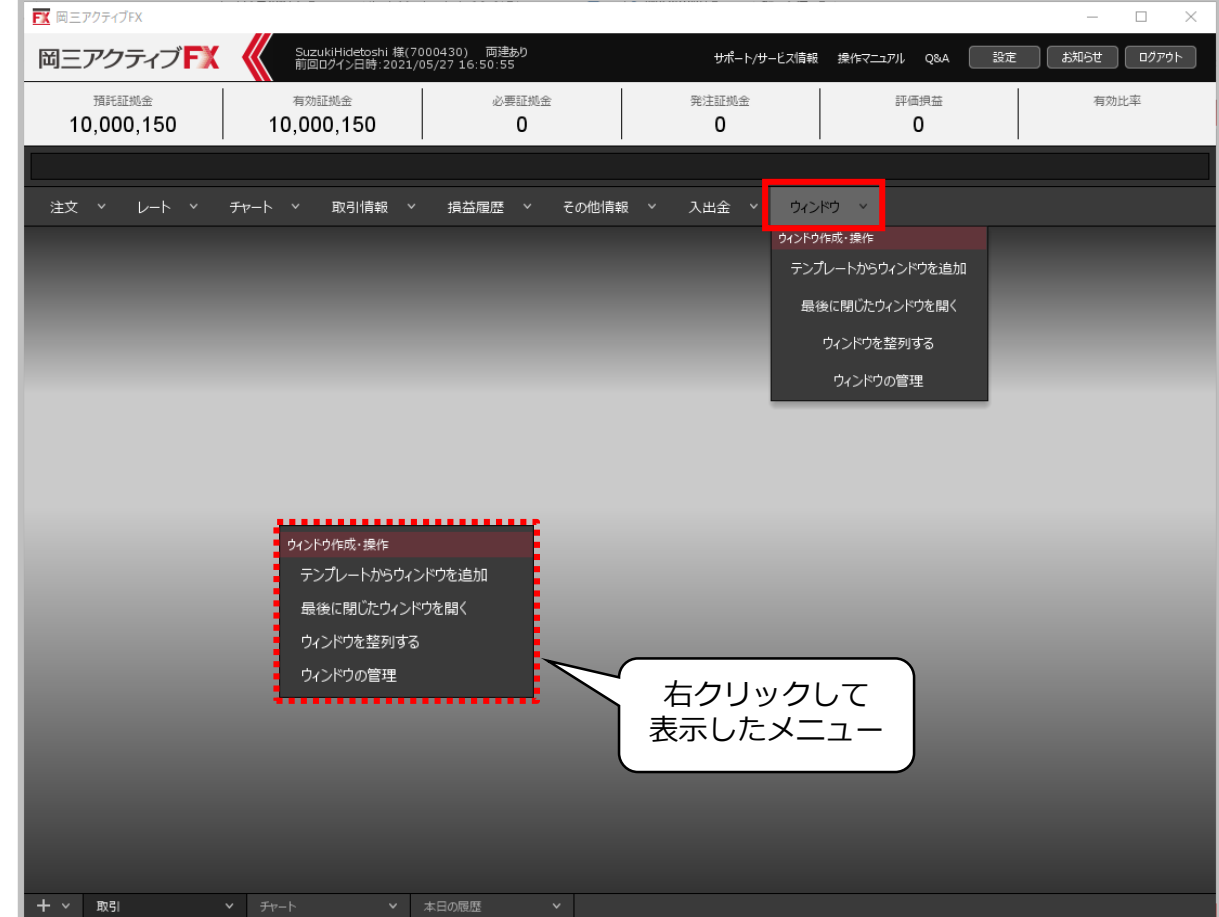

**①画面上部の【ウィンドウ】メニューをクリック、または空白の部分で右クリックをしてメニューを表示します。**

テンプレートの削除②

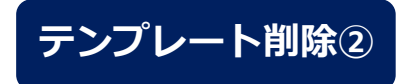

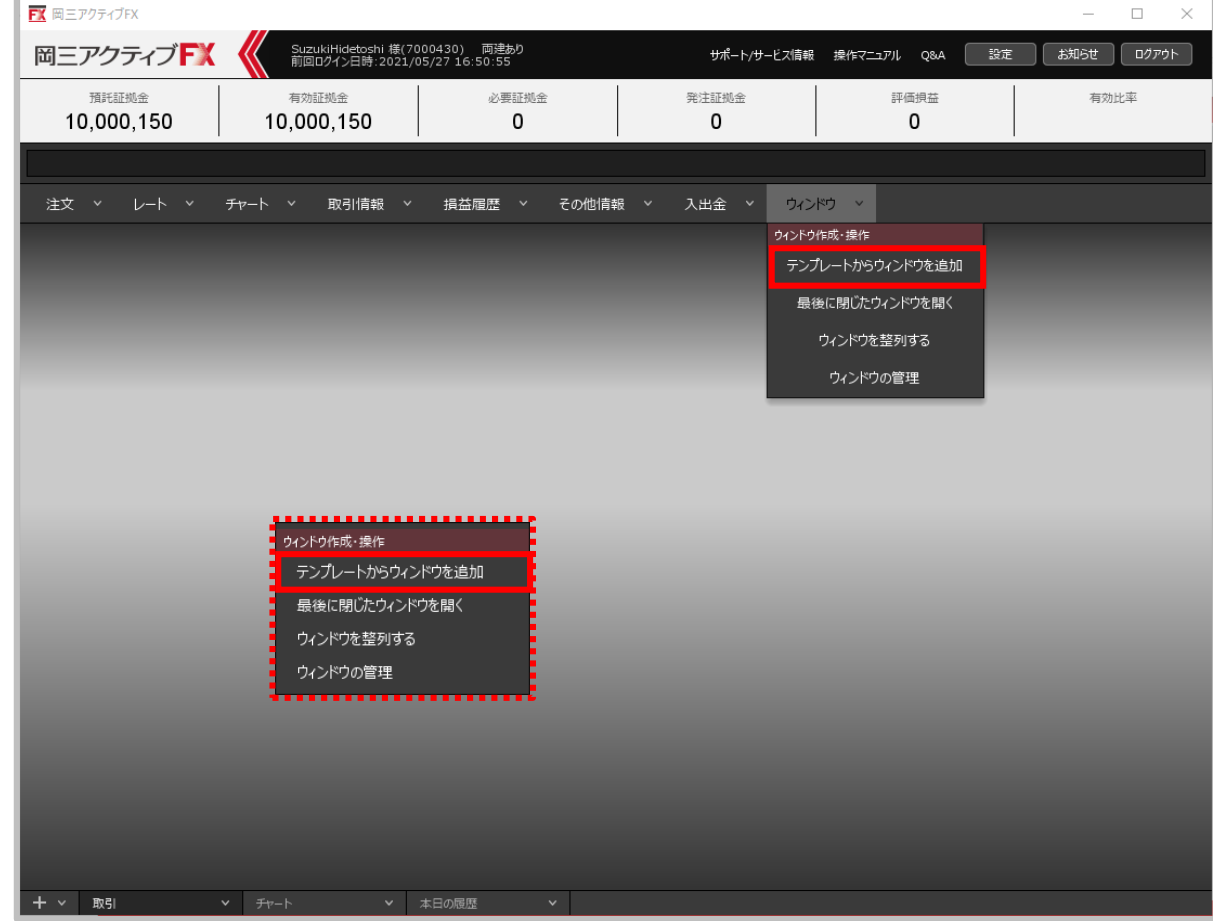

**②ウィンドウメニューまたは右クリックメニューから、【テンプレートからウィンドウを追加】をクリックします。**

テンプレートの削除③

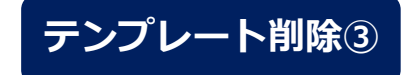

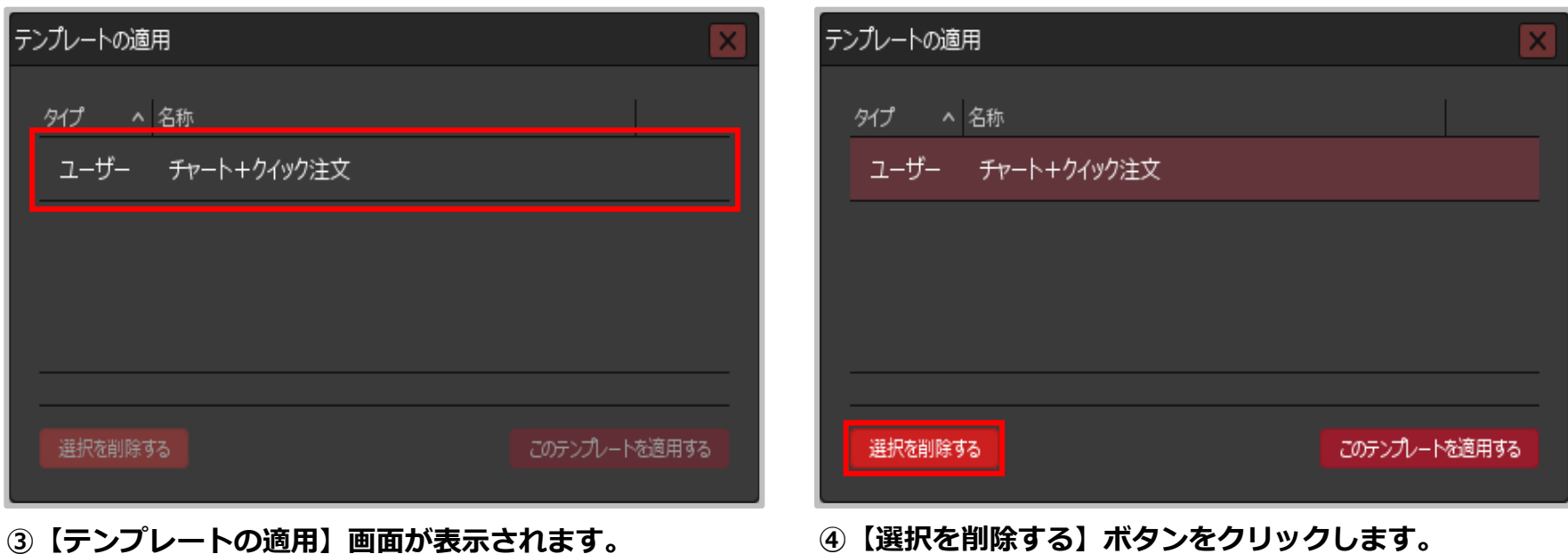

Copyright(c) Okasan Securities Co., Ltd. All Rights Reserved.

**削除したいテンプレートをクリックします。**

テンプレートの削除④

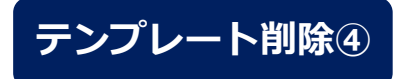

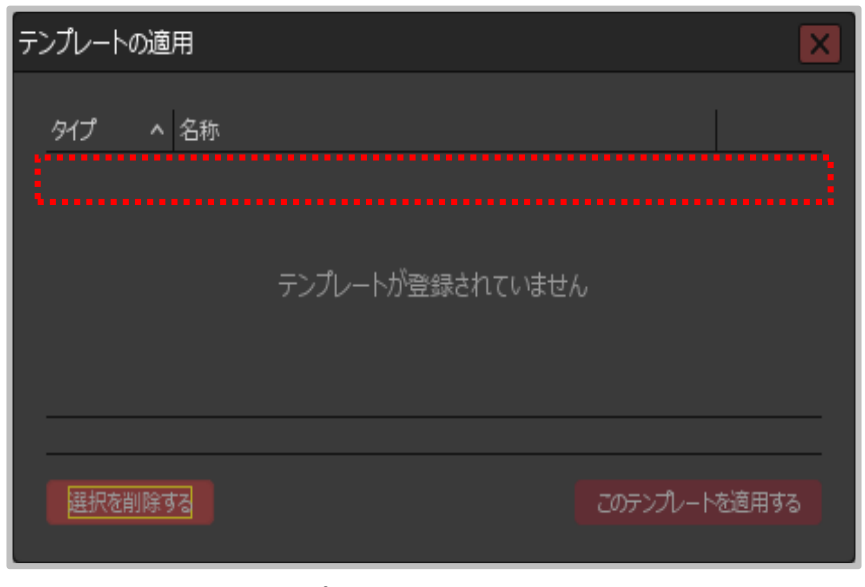

**⑤保存していたテンプレートが削除されました。**

# ウィンドウメニュー / 最後に閉じたウィンドウを開く①

### **最後に閉じたウィンドウを、再表示することができます。**

### **最後に閉じたウィンドウを開く①**

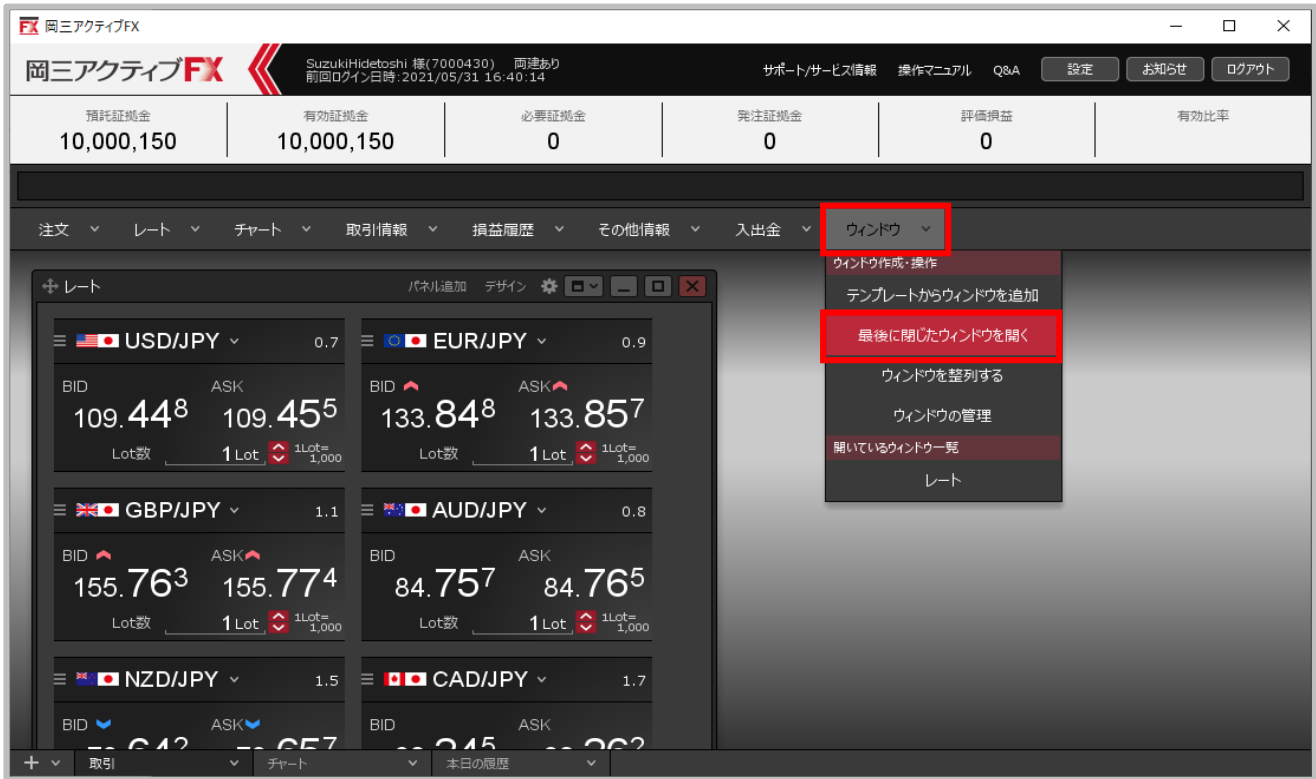

#### **①画面上部の【ウィンドウ】→【最後に閉じたウィンドウを開く】をクリックします。**

※「テンプレートからウィンドウを追加」は、 「ウィンドウテンプレートの保存・適用・削除」のマニュアルをご参照ください。

# ウィンドウメニュー / 最後に閉じたウィンドウを開く②

### **最後に閉じたウィンドウを開く②**

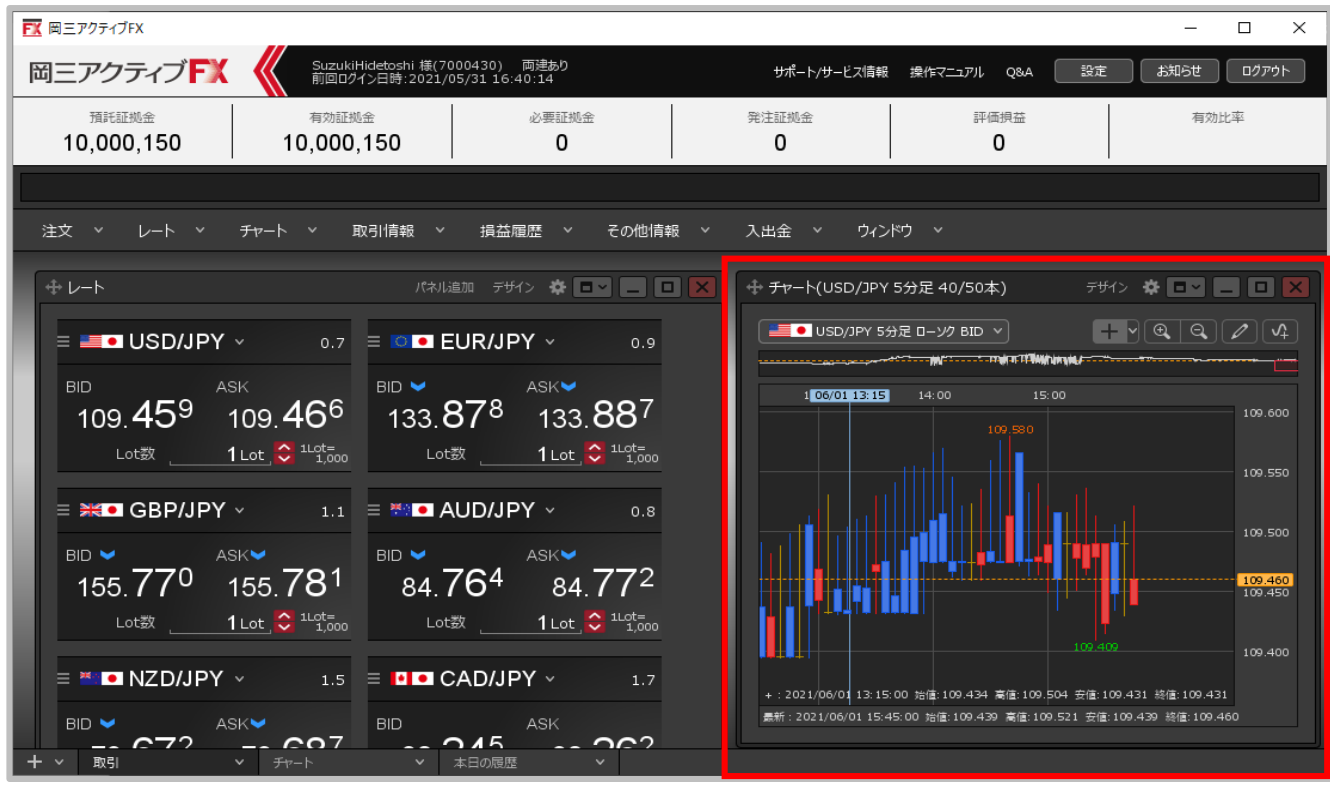

**②最後に閉じたウィンドウが表示されました。**

ウィンドウメニュー / ウィンドウ整列①

### **表示したウィンドウを、画面内に均一に整列して表示することができます。**

## **ウィンドウ整列①**

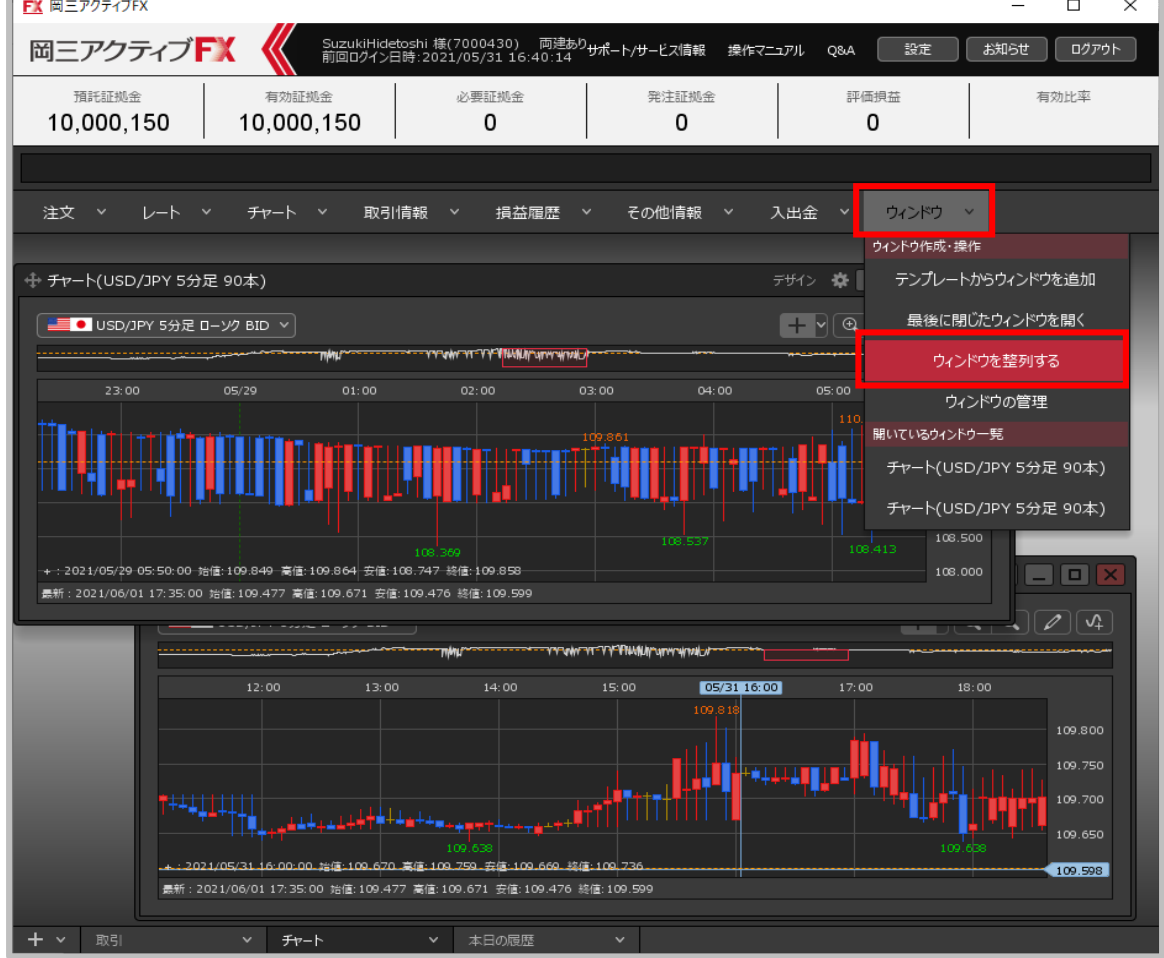

**①画面上部の【ウィンドウ】→【最後に閉じたウィンドウを整列する】をクリックします。**

ウィンドウメニュー / ウィンドウ整列②

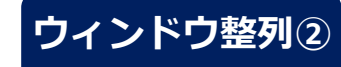

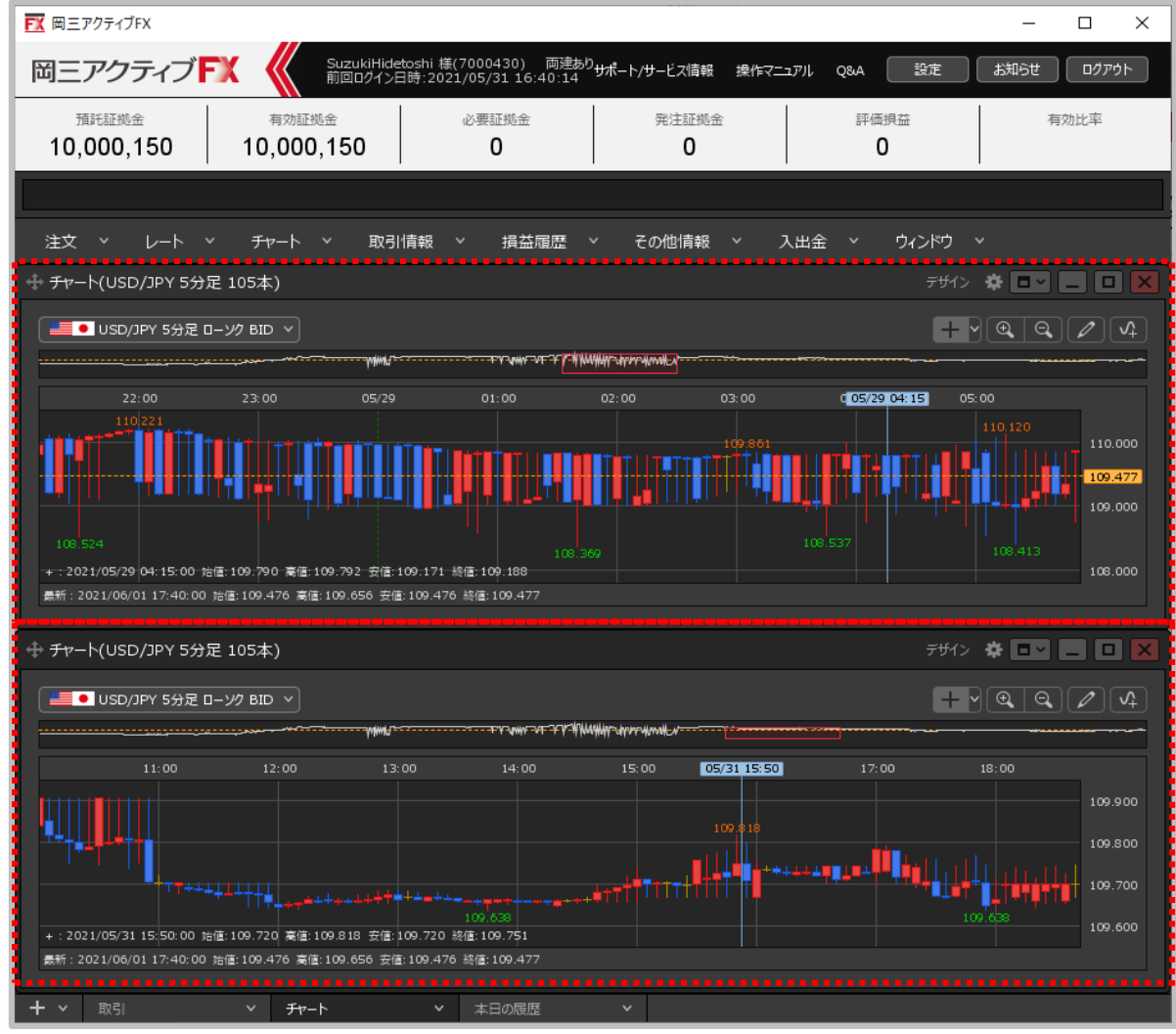

**②画面内に均一にウィンドウが整列しました。**

ウィンドウメニュー / ウィンドウの管理①

### **取引画面に表示しているウィンドウを一覧で確認できます。隠れているウィンドウ表示したり、 閉じたりすることができます。**

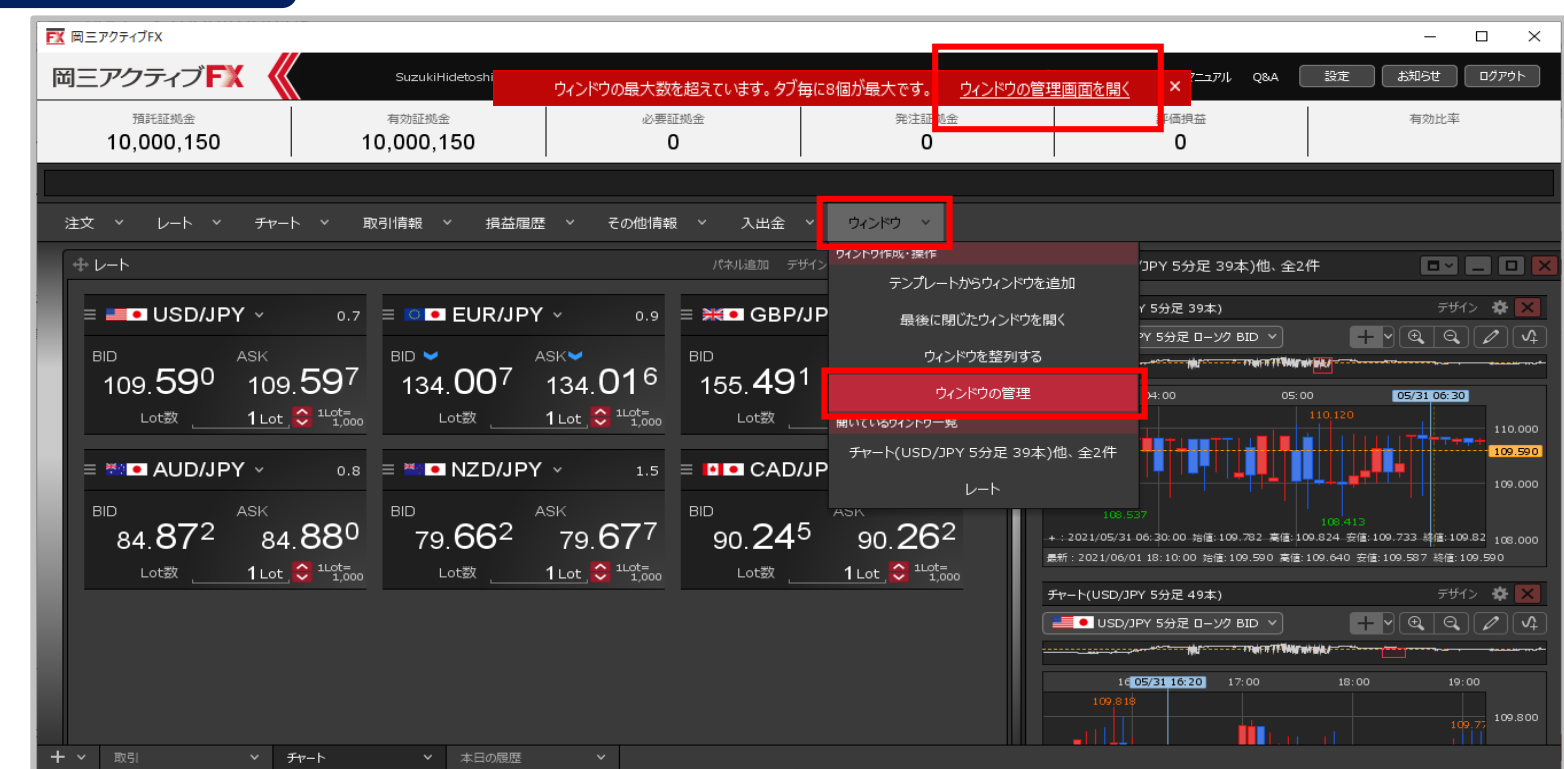

#### **①画面上部の【ウィンドウ】→【ウィンドウの管理】をクリックします。**

※画面上部に表示されるエラーメッセージの「ウィンドウの管理画面を開く」を クリックしても表示することができます。

Copyright (c) Okasan Securities Co., Ltd. All Rights Reserved.

**ウィンドウの管理①**

# ウィンドウメニュー / ウィンドウの管理②

**ウィンドウの管理②**

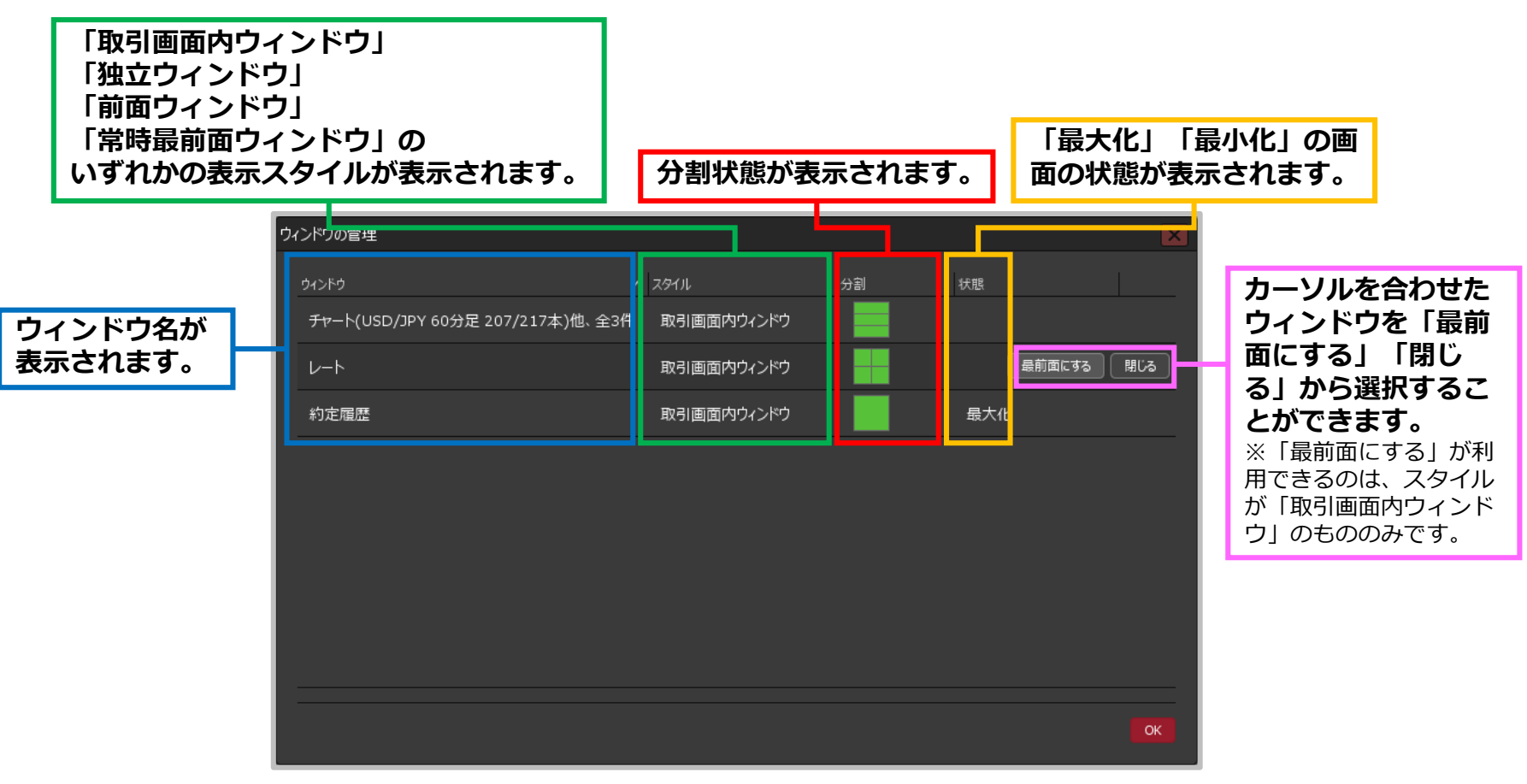

**②【ウィンドウの管理】画面が表示されました。**